# **Aloita tästä** <u>DCP-585CW</u> **Pika-asennusopas**

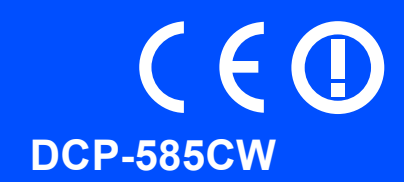

Lue tämä Pika-asennusopas ennen koneen käyttöä varmistuaksesi asetusten ja asennuksen oikeasta suorituksesta.

VAROITUS Noudata näitä varoituksia mahdollisten henkilövahinkojen välttämiseksi.

# **TÄRKEÄÄ**

**ÄLÄ kytke vielä USB-kaapelia (jos USB-kaapeli on käytössä).**

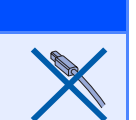

# **1 Pura laite paketista ja tarkista pakkauksen sisältö.**

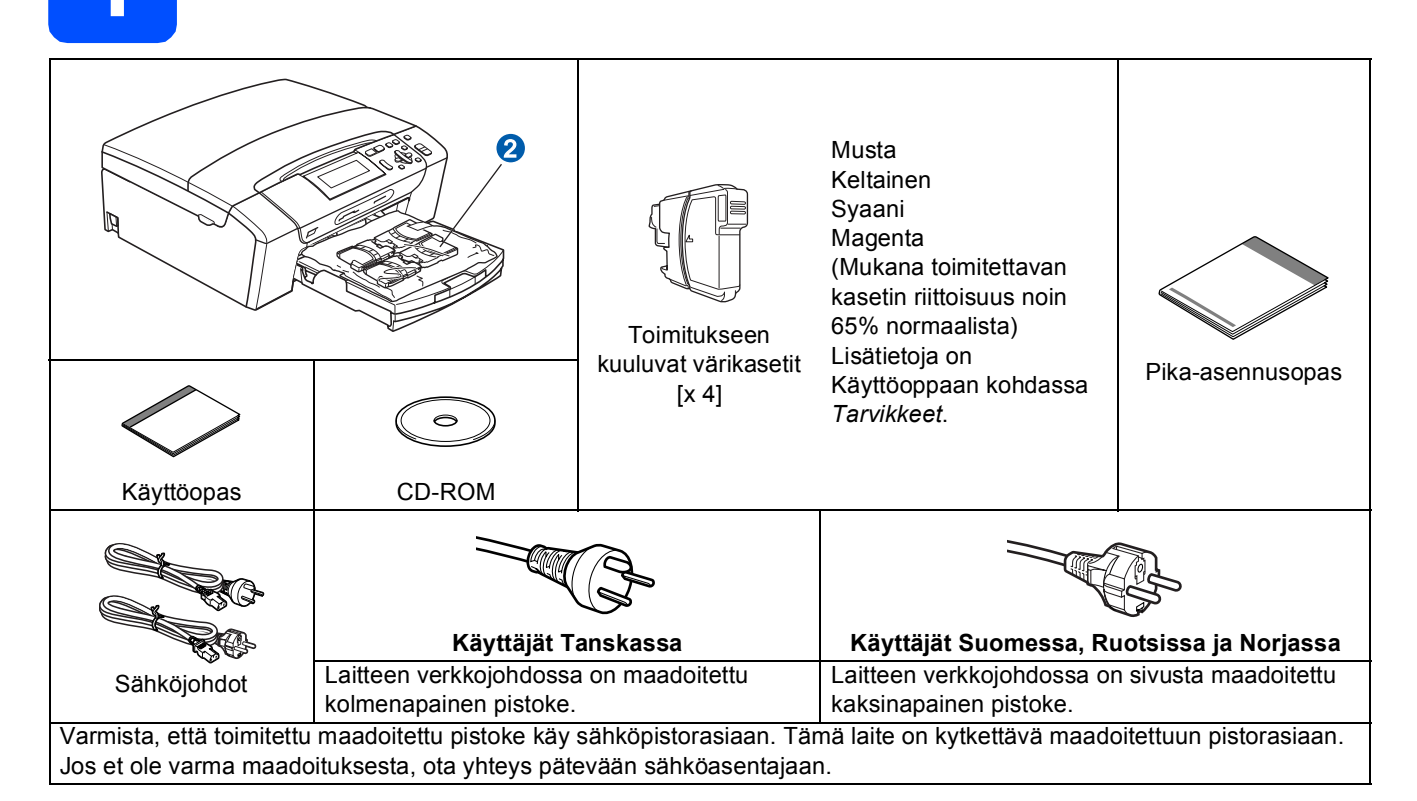

## **VAROITUS**

**Laite on pakattu muovipusseihin. Pidä nämä pussit vauvojen ja pienten lasten ulottumattomissa tukehtumisriskin välttämiseksi.**

- **a** Poista valotustason suojateippi ja -kalvo.
- **b** Poista vihreä suojapakkaus **0** nostamalla laitteen etuosaa ja vetämällä sitten pakkausosaa alaspäin.
- **C** Poista muovipussi  $\Omega$ , jossa on värikasetit, paperikasetin päältä.
- **d** Varmista, että sinulla on kaikki tarvittavat osat.

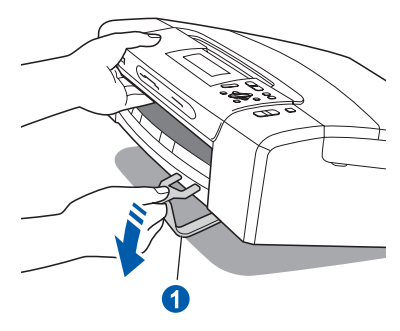

# **Vink**

- *Laatikon sisällys voi olla erilainen eri maissa.*
- *Säilytä pakkausmateriaalit ja laatikko mahdollista laitteen kuljetusta varten.*
- *Hanki liitäntäkaapeli, joka vastaa haluttua liitäntää (USB- tai verkkoyhteys).*

### *USB-kaapeli*

*Varmista, että käyttämäsi USB 2.0 -kaapelin (tyyppi A/B) pituus on korkeintaan 2 metriä.*

### *Verkkokaapeli*

*Käytä 10BASE-T- tai 100BASE-TX Fast Ethernet verkossa luokan 5 (tai uudempi) suoraa parikaapelia.*

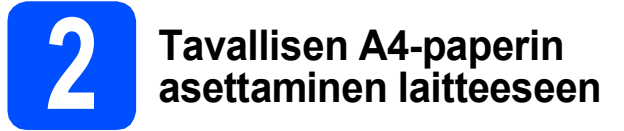

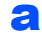

**a** Vedä paperikasetti **a** täysin ulos laitteesta.

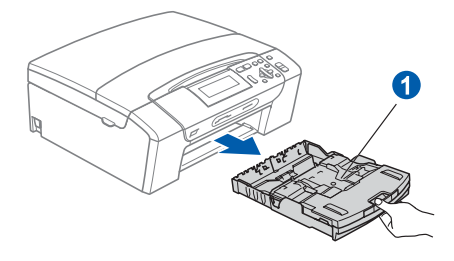

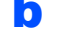

**b** Avaa paperikasetin kansi **0**.

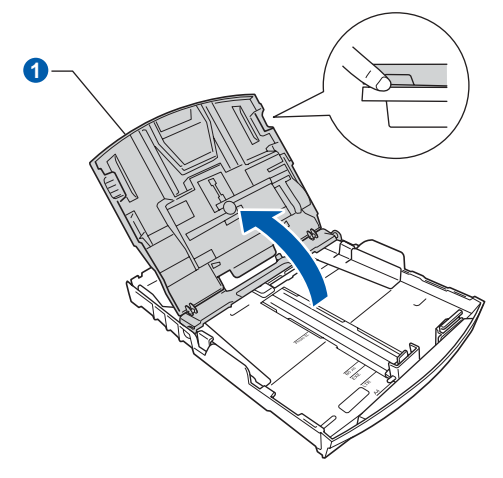

**C** Paina ja siirrä kevyesti molemmin käsin paperin sivuohjaimia **a** ja sitten paperin pituusohjainta **a** sekä säädä ne paperikoon mukaan.

> Varmista, että kolmiomaiset merkit <sup>3</sup> paperin sivuohjaimissa **0** ja paperin pituusohjaimessa 2 vastaavat käytettävää paperikokoa.

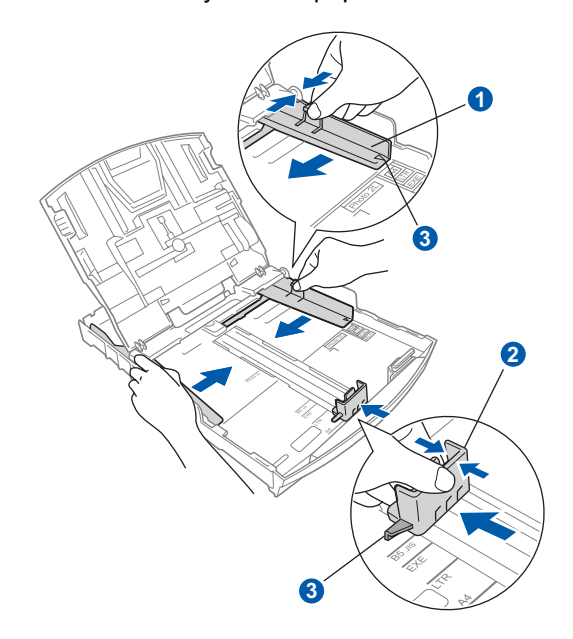

- **d** Vältä paperin juuttuminen ja syöttövirheet leyhyttelemällä paperit.
- e Aseta paperit varovasti paperikasettiin tulostuspuoli alaspäin ja yläreuna ensin. Tarkista, että paperi on paperikasetissa tasaisesti.

### **<sup>1</sup> TÄRKEÄÄ**

**Älä työnnä paperia liian pitkälle.**

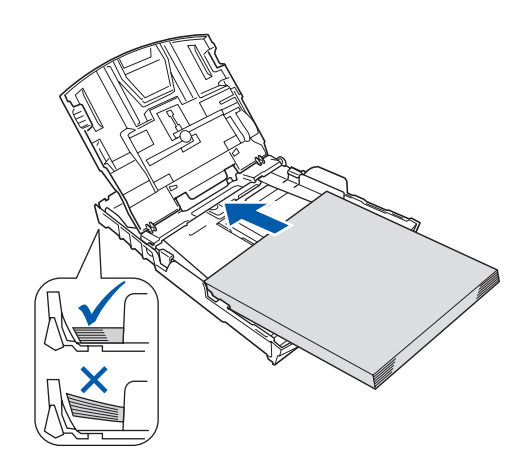

f Säädä paperin sivuohjaimia paperikoon mukaan varovasti molemmin käsin. Varmista, että paperin sivuohjaimet koskettavat paperin reunoja.

- 
- **g** Sulje paperikasetin kansi **a**.

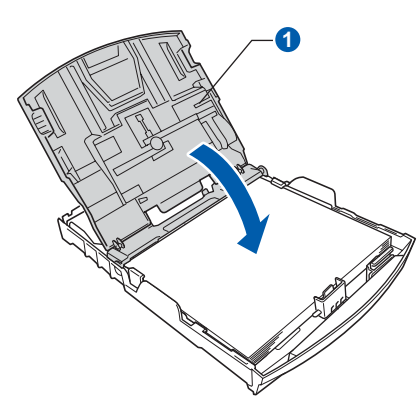

**h** Työnnä paperikasetti hitaasti takaisin kokonaan laitteeseen.

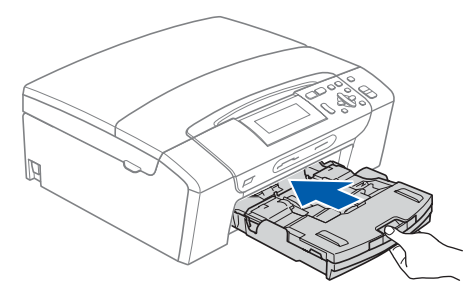

**i** Pidä paperikasettia paikallaan ja vedä samalla paperituesta **0**, kunnes se naksahtaa, ja avaa paperituen läppä 2.

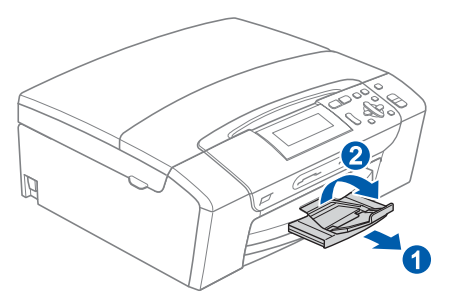

# **3 Sähköjohdon kytkeminen**

### **TÄRKEÄÄ**

**ÄLÄ kytke vielä USB-kaapelia (jos USBkaapeli on käytössä).**

a Kytke sähköjohto.

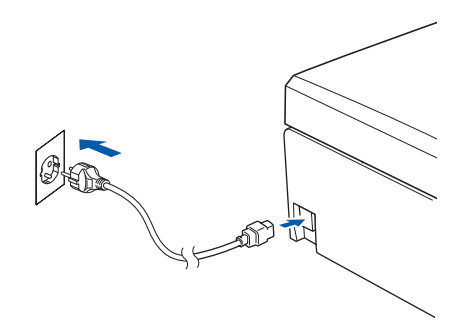

### **VAROITUS**  $\bf\Lambda$

**Laite on kytkettävä maadoitettuun pistorasiaan.**

## **Vinkki**

*Ohjauspaneelin varoitusmerkkivalo palaa, kunnes värikasetit on asennettu.*

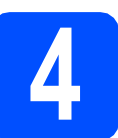

# **4 Kielen valitseminen**

**a Kun sähköjohto on kytketty, nestekidenäytössä on:** 

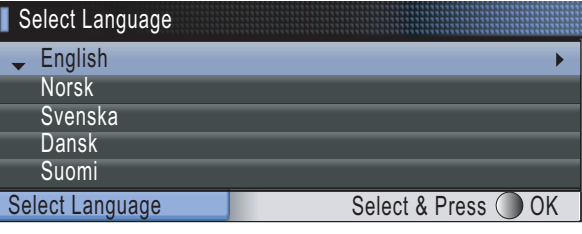

Valitse kieli painamalla **A** tai **V** ja paina OK. b Valitse Yes (Kyllä) tai No (Ei) ja paina **OK**.

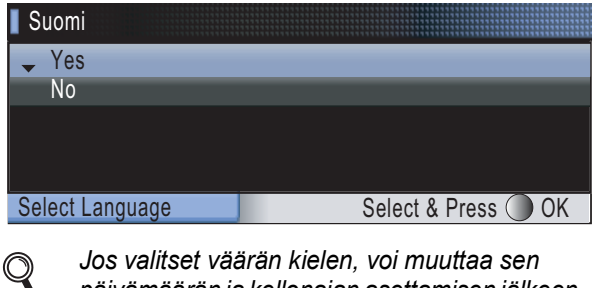

*päivämäärän ja kellonajan asettamisen jälkeen. (Katso lisätietoja Käyttöoppaan luvun 3 kohdasta Nestekidenäytön kielen vaihtaminen.)*

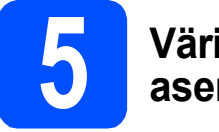

# **5 Värikasettien asentaminen**

# **VAROITUS**

**Jos mustetta joutuu silmiin, huuhtele silmät vedellä välittömästi ja ota yhteyttä lääkäriin, jos ärsytys jatkuu.**

**a** Varmista, että virta on kytketty päälle. Näytössä on:

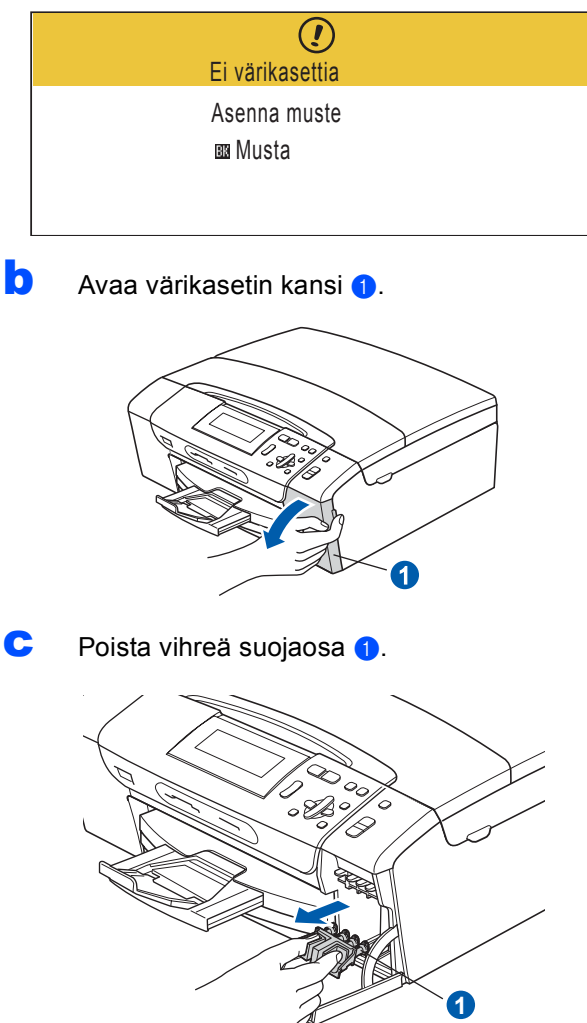

*Älä heitä vihreää suojaosaa pois. Sitä tarvitaan, kun laitetta kuljetetaan.*

**d** Poista värikasetti paketista.

e Käännä keltaisen suojuksen vihreää nuppia myötäpäivään, kunnes se naksahtaa, ja avaa tyhjötiiviste. Poista sitten suojus <sup>1</sup>

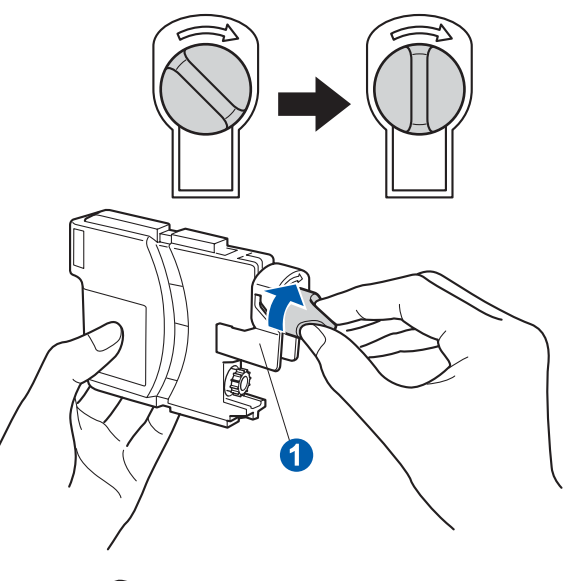

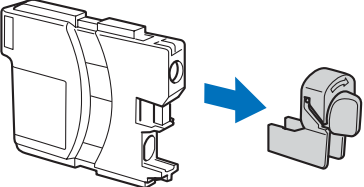

f Varmista, että vivun n väri täsmää värikasetin värin 2 kanssa, kuten alla olevassa kaaviossa näytetään.

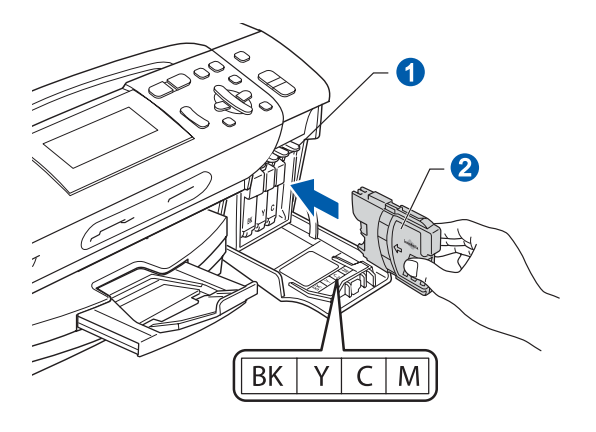

**g** Asenna värikasetti etiketissä olevan nuolen<br>suuntaisesti. suuntaisesti. **Vinkki**

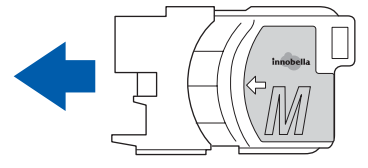

- 
- **h** Paina värikasettia kevyesti, kunnes se naksahtaa. Kun värikasetit on asennettu, sulje värikasetin kansi.

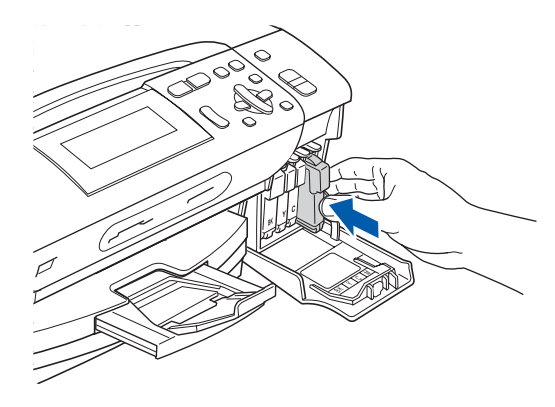

## **Vinkki**

*Laite valmistelee musteputkijärjestelmän tulostusta varten. Tähän kuluu noin neljä minuuttia. Älä sammuta laitteen virtaa.*

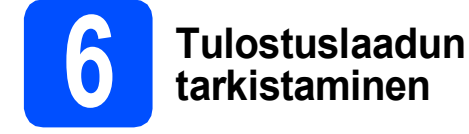

**a** Kun valmistelutoimenpiteet on suoritettu, nestekidenäytössä on tämä viesti

> Aseta paperi ja Paina **Start**

### Paina **Colour Start**.

<span id="page-4-0"></span>**b** Tarkista arkille tulostetun neljän väripalkin **0** laatu. (musta/keltainen/syaani/magenta)

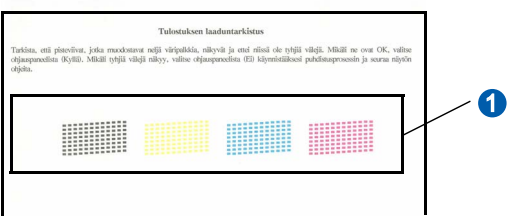

C Jos kaikki viivat ovat selkeitä ja näkyviä, paina (Kyllä) ja lopeta laaduntarkistus.

OK

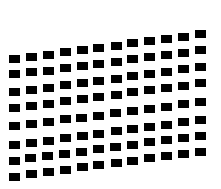

 Jos kuviosta puuttuu lyhyitä viivoja, paina  $\Box$  (Ei) ja siirry vaiheeseen **[d](#page-4-1)**.

Huono

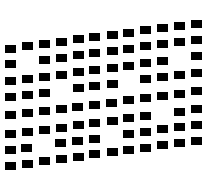

<span id="page-4-1"></span>**d** Nestekidenäytössä kysytään, onko mustan ja väritulostuksen laatu OK. Paina + (Kyllä) tai  $\Box$  (Ei).

Musta OK?

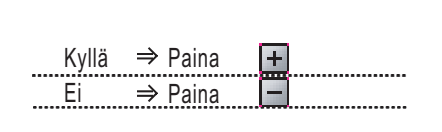

Kun olet painanut  $\boxed{+}$  (Kyllä) tai  $\boxed{-}$  (Ei) sekä mustalle että värille, nestekidenäytössä on:

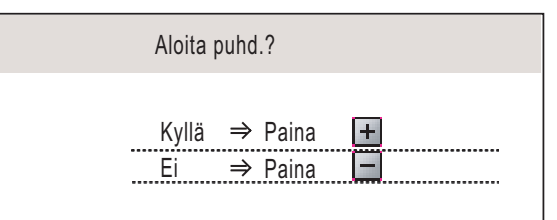

- **e** Kun valitset  $\mathbf{H}$  (Kyllä), laite aloittaa värien puhdistamisen.
- **f** Kun puhdistus on suoritettu loppuun, paina **Colour Start**. Laite käynnistää tulostuslaadun testisivun tulostamisen uudelleen. Palaa takaisin kohtaan **[b](#page-4-0)**.

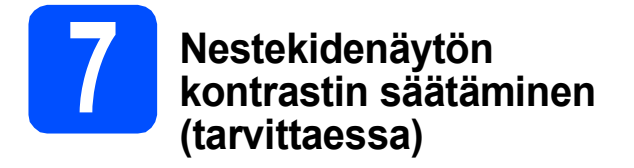

Jos nestekidenäytön teksti ei erotu kunnolla, kontrastiasetusta kannattaa muuttaa.

- a Paina **Menu**.
- **b** Paina **A** tai **v** ja valitse Yleiset aset. Paina **OK**.
- **C** Paina **A** tai **v** ja valitse Näytön asetus. Paina **OK**.
- **d** Paina **A** tai **V** ja valitse Näytön kontr.
- **e** Paina ◀ tai ▶ ja valitse Vaalea, Keski tai Tumma. Paina **OK**.
- f Paina **Stop/Exit**.

## **Vinkki**

*Näytön kulmaa voi myös säätää nostamalla sitä.*

# **8 Päivämäärän ja kellonajan määrittäminen**

Kun päivämäärä ja kellonaika asetetaan, laite voi puhdistaa tulostuspään säännöllisesti ja ylläpitää tulostuslaadun optimaalisena. Sen ansiosta laite myös nimeää luodut tiedostot, kun käytetään Scan to Media -ominaisuutta.

### a Paina **Menu**.

- **b** Paina **A** tai **v** ja valitse Perusasetukset. Paina **OK**.
- **C** Paina  $\triangle$  tai  $\triangledown$  ja valitse Pvm&Aika. Paina **OK**.
- **d** Paina toistuvasti **A** tai **v** ja syötä vuoden kaksi viimeistä numeroa. Paina sitten **OK**.

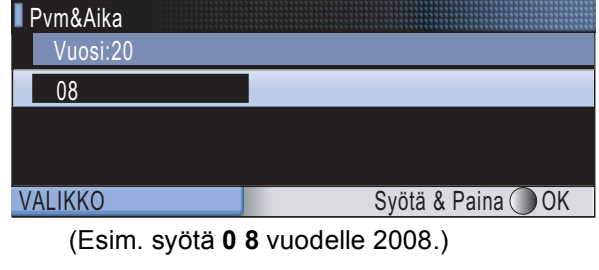

- e Toista sama kuukaudelle ja päivälle sekä tunneille ja minuuteille 24-tunnin muodossa.
	- Paina Stop/Exit.

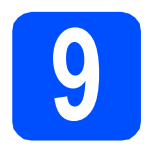

# **9 Valitse yhteystyyppi**

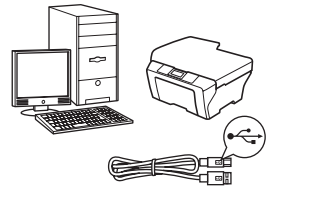

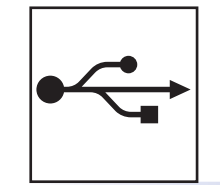

# **USB-liitäntäkaapeli**

Windows®, mene [sivu 8](#page-7-0) Macintosh<sup>®</sup>, mene [sivu 12](#page-11-0)

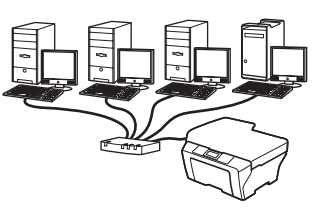

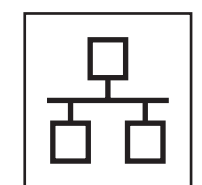

# **Langallinen verkko**

Windows<sup>®</sup>, mene [sivu 15](#page-14-0) Macintosh<sup>®</sup>, mene [sivu 20](#page-19-0)

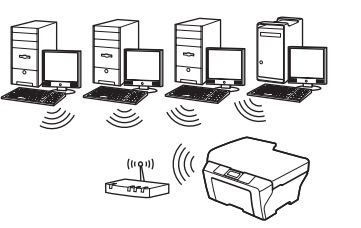

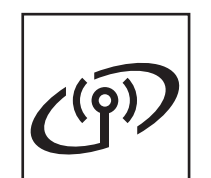

# **Langaton verkko**

Windows® ja Macintosh®, mene [sivu 24](#page-23-0)

# <span id="page-7-0"></span>**USB-liitännän käyttäjät (Windows® 2000 Professional/XP/XP Professional x64 Edition/ Windows Vista®)**

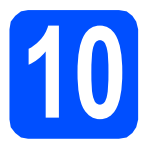

# **10 Ennen asennusta**

**a** Varmista, että tietokoneeseen on kytketty virta ja että olet kirjautunut sisään järjestelmänvalvojan käyttöoikeuksin.

### **TÄRKEÄÄ**

- **ÄLÄ kytke vielä USB-kaapelia.**
- **Jos tietokoneessa on käynnissä ohjelmia, sulje ne.**
- **Varmista, ettei laitteeseen ole asetettu muistikortteja tai USB-muistitikkua.**
- **Näytöt saattavat olla erilaisia riippuen tietokoneen käyttöjärjestelmästä.**
- **Toimitetulla CD-ROM-levyllä on ScanSoft™ PaperPort™ 11SE -ohjelmisto. Tämä ohjelma tukee seuraavia käyttöjärjestelmiä: Windows® 2000 (SP4 tai uudempi), XP (SP2 tai uudempi), XP Professional x64 Edition ja Windows Vista®. Päivitä tietokoneeseen viimeisin Windows® Service Pack ennen MFL-Pro Suiten asentamista.**
- **b** Irrota laite verkkovirrasta ja tietokoneesta, jos liitäntäkaapeli on jo kytketty.

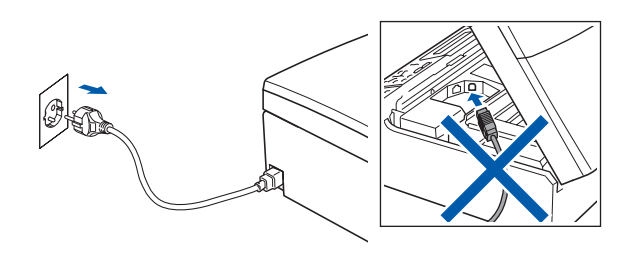

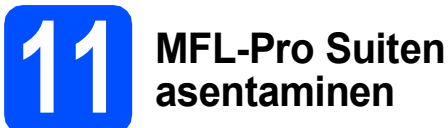

### **a** Aseta laitteen mukana toimitettu CD-ROM-levy CD-ROM-asemaan. Jos näyttöön tulee ikkuna, jossa kysytään mallin nimeä, valitse oma mallisi. Jos näyttöön tulee kielivalintaikkuna, valitse suomi.

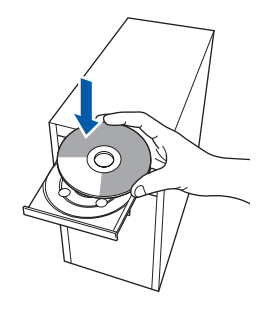

# **Vinkki**

*Jos Brother-näyttö ei tule esiin automaattisesti, siirry kohtaan Oma tietokone (Tietokone), kaksoisnapsauta CD-ROM-kuvaketta ja sitten start.exe-tiedostoa.*

<span id="page-7-1"></span>**b** CD-ROM-levyn päävalikko tulee näyttöön. Napsauta **Asenna MFL-Pro Suite**.

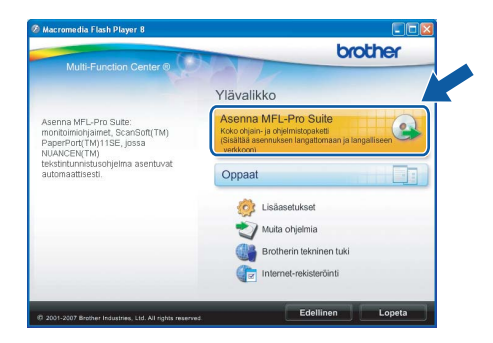

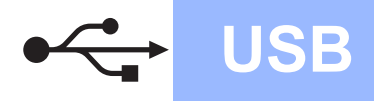

# **Windows USB ®**

# **Vinkki**

*• Kun näyttöön tulee tämä ikkuna, napsauta OK ja käynnistä tietokone uudelleen.*

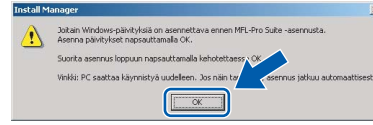

- *Jos asennus ei jatku automaattisesti, avaa päävalikko uudelleen avaamalla ja sulkemalla CD-ROM-levyasema tai kaksoisnapsauttamalla start.exe-tiedostoa levyn juurihakemistossa. Jatka ohjelman asentamista vaiheesta* [b](#page-7-1)*.*
- *Jos olet Windows Vista® -käyttäjä ja näyttöön tulee Käyttäjätilien valvonta, napsauta Salli.*

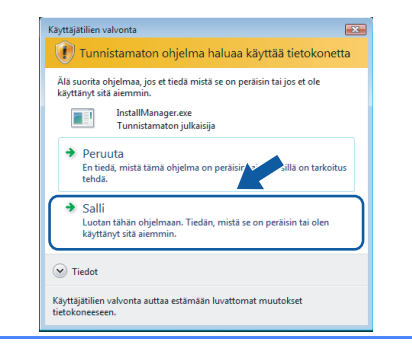

c Kun ScanSoft**™** PaperPort**™** 11SE **Käyttöoikeussopimus**-ikkuna tulee esiin, napsauta **Kyllä**, jos hyväksyt ohjelmiston **Käyttöoikeussopimuksen**.

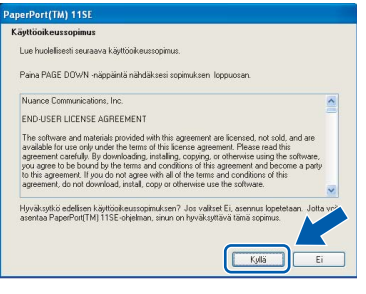

- d ScanSoft**™** PaperPort**™** 11SE -ohjelmiston asennus alkaa automaattisesti, ja sen jälkeen asennetaan MFL-Pro Suite.
- e Kun Brother MFL-Pro Suite -ohjelmiston **Lisenssisopimus**-ikkuna tulee esiin, napsauta **Kyllä**, jos hyväksyt ohjelmiston **Lisenssisopimuksen**.

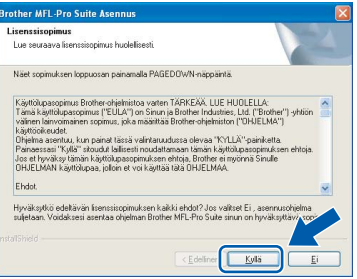

f Valitse **Paikallinen liitäntä** ja sitten **Seuraava**. Asennus jatkuu.

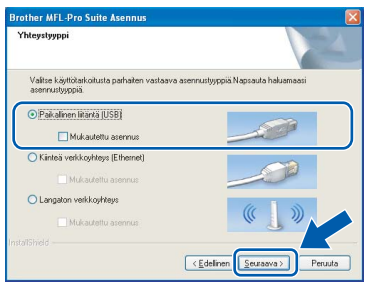

**g** Kun alla oleva ikkuna tulee esiin, siirry seuraavaan vaiheeseen.

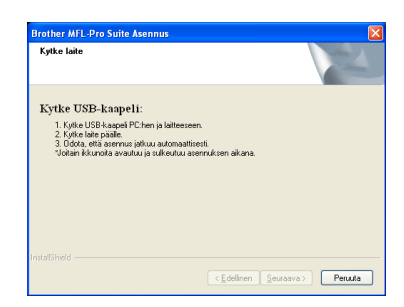

**Windows Windows**® **Macintosh Macintosh® USB**

9

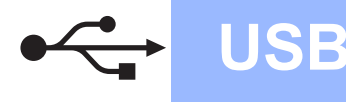

# **Windows USB ®**

# **12 USB-kaapelin kytkeminen**

### **TÄRKEÄÄ**

- **Laitetta EI SAA kytkeä näppäimistön USBporttiin tai virrattomaan USB-keskittimeen.**
- **Kytke laite suoraan tietokoneeseen.**
- **a** Nosta skannerin kantta laitteen molemmilla puolilla olevista muovisista ulokkeista molemmin käsin, kunnes kansi lukittuu vakaasti yläasentoon.

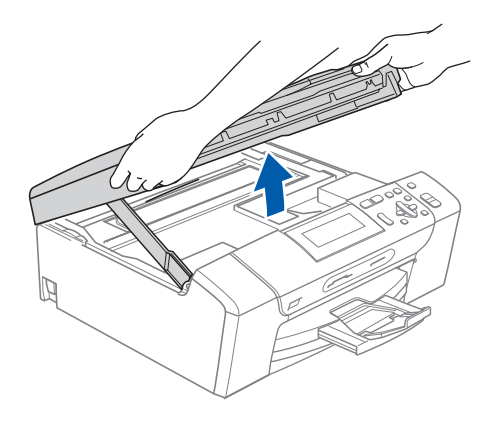

**b** Kytke USB-kaapeli USB-liitäntään, jossa on symboli < USB-liitäntä sijaitsee laitteen sisällä oikealla, kuten seuraavassa on esitetty.

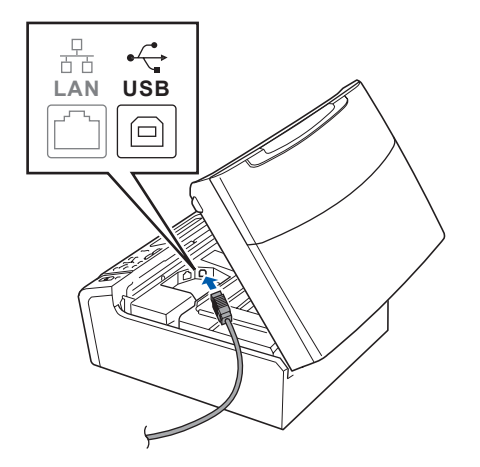

c Aseta USB-kaapeli varovasti sille varattuun kouruun alla osoitetulla tavalla ja vie kaapeli kourua pitkin laitteen takaosaa kohti. Kytke kaapeli sen jälkeen tietokoneeseen.

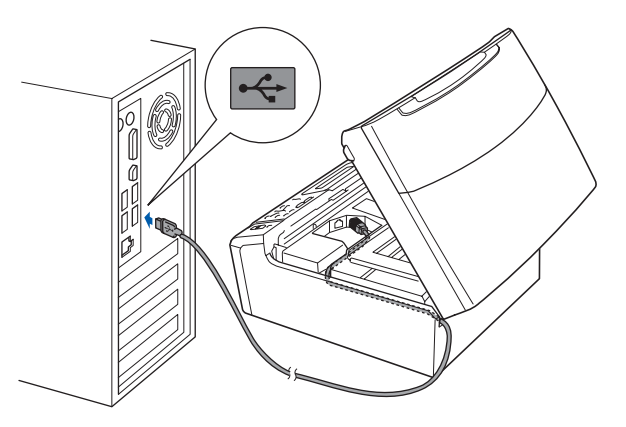

### **TÄRKEÄÄ**

**Varmista, ettei kaapeli estä kantta sulkeutumasta kunnolla, koska se voi häiritä laitteen toimintaa.**

d Nosta skannerin kantta ja vapauta salpa **0**. Työnnä skannerin kannen tukea varovasti alaspäin a ja sulje skannerin kansi 3.

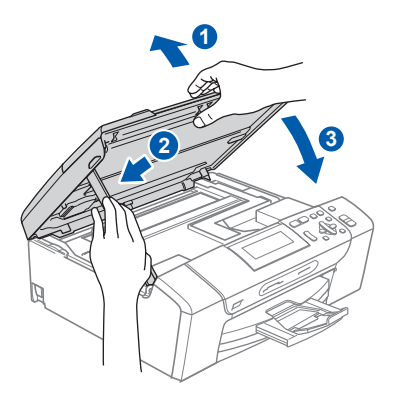

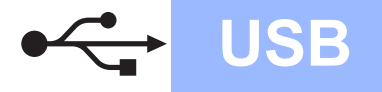

# **Windows USB ®**

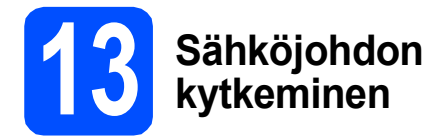

### a Kytke sähköjohto.

Asennus jatkuu automaattisesti.

Asennusikkunat tulevat näyttöön toinen toisensa jälkeen.

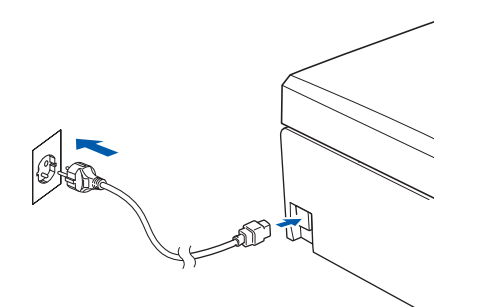

### **TÄRKEÄÄ**

**ÄLÄ sulje näitä ikkunoita asennuksen aikana. Ikkunoiden esiin tulemiseen saattaa kulua muutama sekunti.**

b Kun **Internet-rekisteröinti**-ikkuna tulee näyttöön, tee valintasi ja noudata näytön ohjeita.

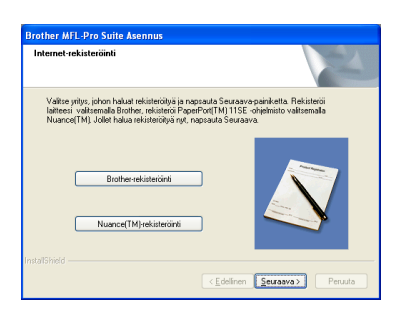

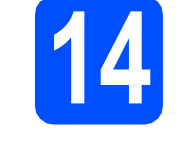

# **14 Lopettaminen ja käynnistäminen uudelleen**

**a** Käynnistä tietokone uudelleen napsauttamalla **Valmis**.

Kun käynnistät tietokoneen uudelleen, sinun on kirjauduttava sisään järjestelmänvalvojan käyttöoikeuksin.

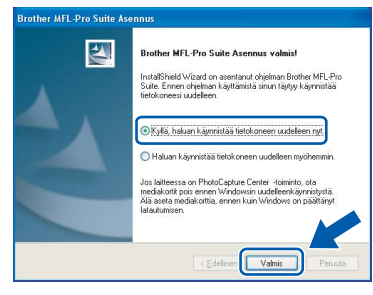

# **Vinkki**

*Jos ohjelmiston asennuksen aikana tulee esiin virheviesti, suorita Asennusdiagnostiikka, joka löytyy kohdasta Käynnistä/Kaikki ohjelmat/ Brother/DCP-XXXX (jossa DCP-XXXX on mallisi nimi).*

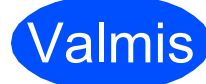

Valmis **Asennus on nyt valmis.**

**Siirry seuraavaan vaiheeseen**

**Siirry kohtaan Valinnaisten sovellusten asentaminen [sivu 37.](#page-36-0)**

**USB**

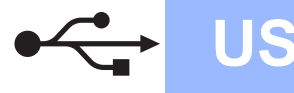

# <span id="page-11-0"></span>**USB-liitäntä (Mac OS® X 10.2.4 tai uudempi)**

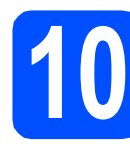

# **10 Ennen asennusta**

**a** Varmista, että laitteeseen ja Macintosh<sup>®</sup>tietokoneeseen on kytketty virta. Sinun on kirjauduttava sisään järjestelmävalvojan käyttöoikeuksin.

## **TÄRKEÄÄ**

- **Mac OS® X 10.2.0 10.2.3 -käyttäjien on päivitettävä käyttöjärjestelmään Mac OS® X 10.2.4 tai uudempaan versioon. (Uusimmat tiedot Mac OS® X -käyttöjärjestelmästä saat osoitteesta [http://solutions.brother.com/\)](http://solutions.brother.com/)**
- **Varmista, ettei laitteeseen ole asetettu muistikortteja tai USB-muistitikkua.**

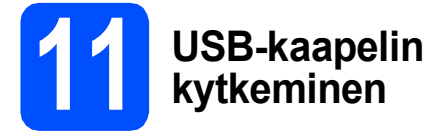

### **TÄRKEÄÄ**

- **Laitetta EI SAA kytkeä näppäimistön USBporttiin tai virrattomaan USB-keskittimeen.**
- **Kytke laite suoraan Macintosh® tietokoneeseen.**
- **a** Nosta skannerin kantta laitteen molemmilla puolilla olevista muovisista ulokkeista molemmin käsin, kunnes kansi lukittuu vakaasti yläasentoon.

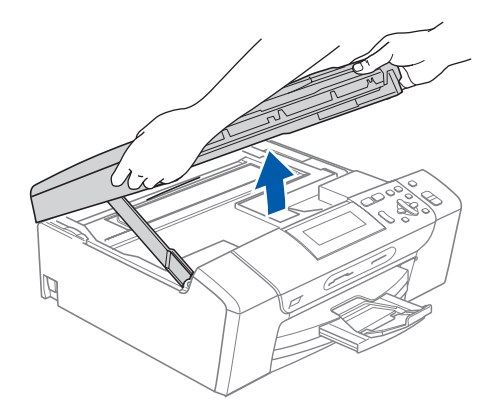

**b** Kytke USB-kaapeli USB-liitäntään, jossa on symboli <- USB-liitäntä sijaitsee laitteen sisällä oikealla, kuten seuraavassa on esitetty.

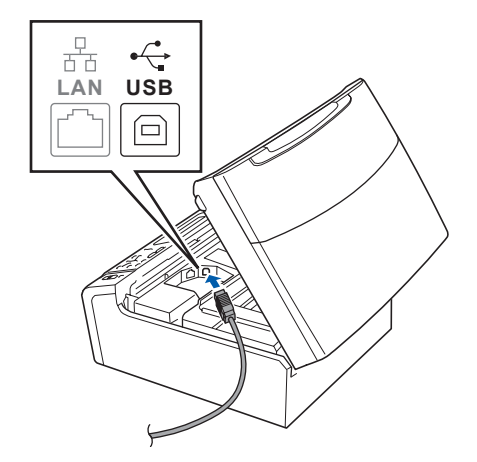

c Aseta USB-kaapeli varovasti sille varattuun kouruun alla osoitetulla tavalla ja vie kaapeli kourua pitkin laitteen takaosaa kohti. Kytke kaapeli sen jälkeen Macintosh® tietokoneeseen.

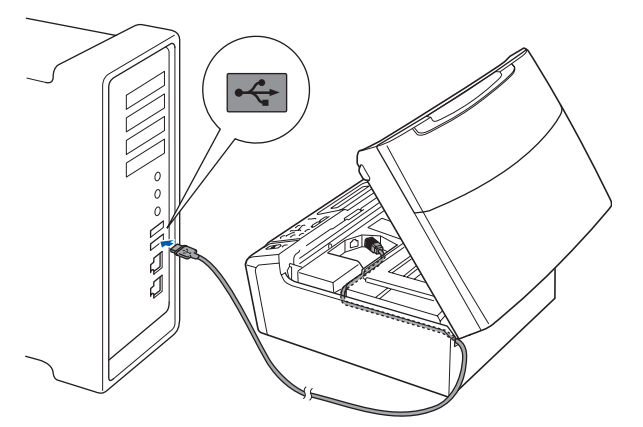

### **TÄRKEÄÄ**

**Varmista, ettei kaapeli estä kantta sulkeutumasta kunnolla, koska se voi häiritä laitteen toimintaa.**

**d** Nosta skannerin kantta ja vapauta salpa **0**. Työnnä skannerin kannen tukea varovasti alaspäin 2 ja sulje skannerin kansi 3.

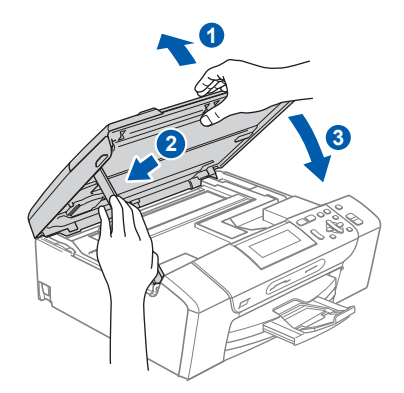

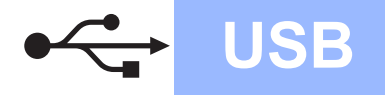

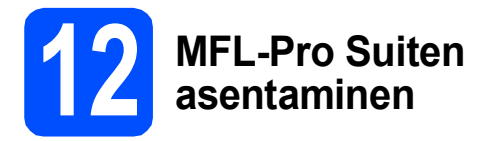

**a** Aseta laitteen mukana toimitettu CD-ROM-levy CD-ROM-asemaan.

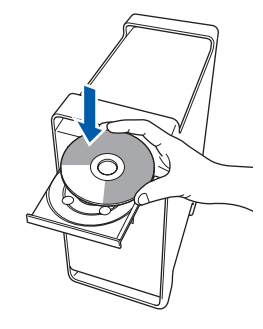

**b** Aloita asennus kaksoisosoittamalla kuvaketta **Start Here OSX (Käynnistä tästä OSX)**.

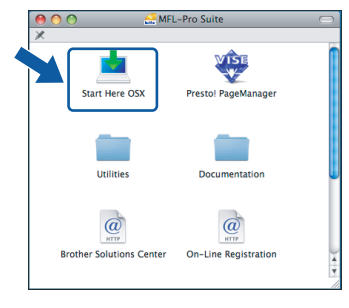

c Valitse **Paikallisliitäntä** ja osoita sitten **Seuraava**. Noudata näytön ohjeita.

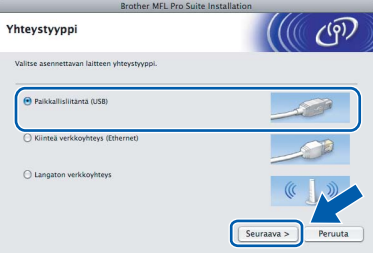

# **Vinkki**

*Odota, sillä ohjelmiston asennus kestää jonkin aikaa. Kun ohjelmiston asennus on valmis, viimeistele se osoittamalla Käynnistä uudelleen.* 

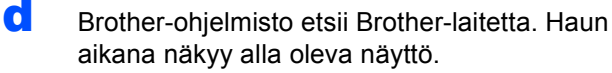

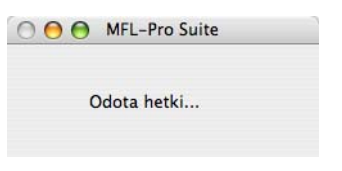

e Jos alla oleva näyttö tulee esiin, osoita **OK**.

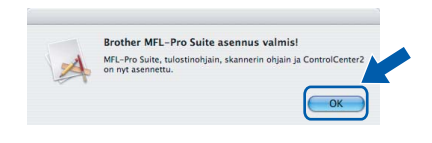

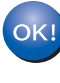

**Mac OS® X 10.3.x tai uudempi: MFL-Pro Suiten asennus on nyt valmis. Jatka vaiheeseen** [13](#page-13-0) **[sivu 14](#page-13-1).**

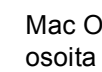

 $\frac{1}{2}$  Mac OS<sup>®</sup> X 10.2.4–10.2.8: osoita **Lisää**.

 $000$  $\Box$ 肩 £  $\lambda$ 

## g Valitse **USB**.

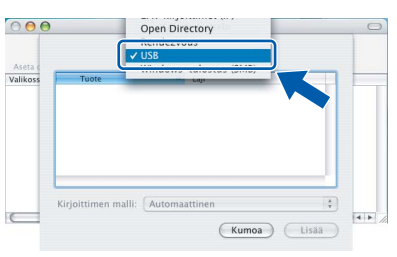

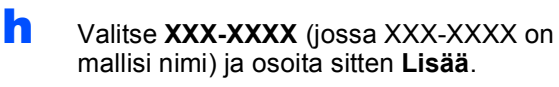

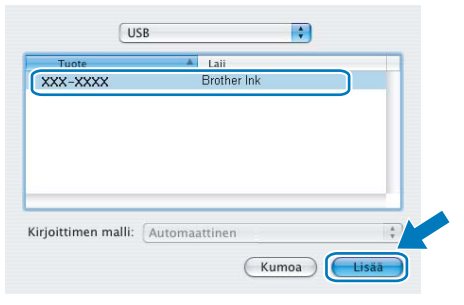

i Osoita **Tulostuskeskus** ja sitten **Lopeta Tulostuskeskus**.

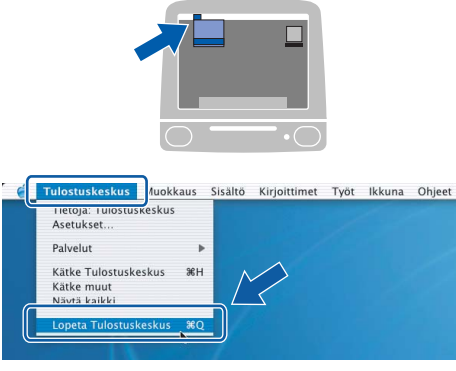

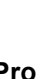

OK!

**MFL-Pro Suiten asennus on nyt valmis. Jatka vaiheeseen** [13](#page-13-0) **[sivu 14](#page-13-1).**

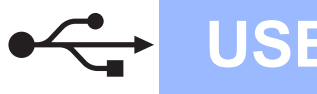

# <span id="page-13-1"></span><span id="page-13-0"></span>**13 Presto!® PageManager® - ohjelman asentaminen**

Presto!® PageManager® -ohjelman asentaminen lisää Brother ControlCenter2 -ohjelmaan tekstintunnistustoiminnon. Valokuvia ja asiakirjoja on helppo skannata, jakaa ja järjestää Presto!<sup>®</sup> PageManager® -ohjelmalla.

a Kaksoisosoita **Presto! PageManager** kuvaketta ja noudata näytön ohjeita.

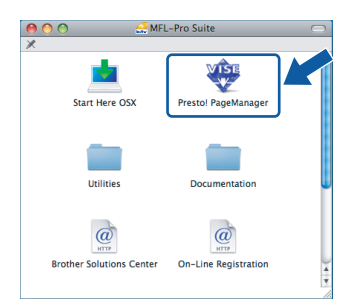

Mac OS® X 10.2.4 - 10.3.8:

kun tämä näyttö tulee esiin, osoita **Siirry** ja lataa ohjelmisto Brother Solutions Centerin web-sivustosta.

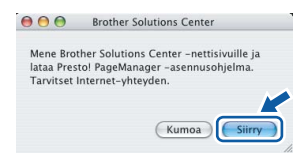

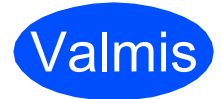

Valmis **Asennus on nyt valmis.**

# <span id="page-14-0"></span>**Kiinteän verkkoyhteyden käyttäjät (Windows® 2000 Professional/XP/XP Professional x64 Edition/ Windows Vista®)**

<span id="page-14-2"></span><span id="page-14-1"></span>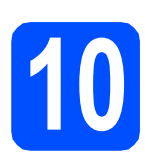

# **10 Ennen asennusta**

<span id="page-14-3"></span>**a** Varmista, että tietokoneseen on kytketty virta ja että olet kirjautunut sisään järjestelmänvalvojan käyttöoikeuksin.

### **TÄRKEÄÄ**

- **Jos tietokoneessa on käynnissä ohjelmia, sulje ne.**
- **Varmista, ettei laitteeseen ole asetettu muistikortteja tai USB-muistitikkua.**
- **Näytöt saattavat olla erilaisia riippuen tietokoneen käyttöjärjestelmästä.**
- **Toimitetulla CD-ROM-levyllä on ScanSoft™ PaperPort™ 11SE -ohjelmisto. Tämä ohjelma tukee seuraavia käyttöjärjestelmiä: Windows**® **2000 (SP4 tai uudempi), XP (SP2 tai uudempi), XP Professional x64 Edition ja Windows Vista®. Päivitä tietokoneeseen viimeisin Windows**® **Service Pack ennen MFL-Pro Suiten asentamista.**

# **TÄRKEÄÄ**

**Jos käytössä on henkilökohtainen palomuuriohjelma (muu kuin Windows®-palomuuri) tai haittaohjelmien tai virusten torjuntaohjelma, poista ne tilapäisesti käytöstä ennen asennusta.**

**b** Irrota laite sähköverkosta.

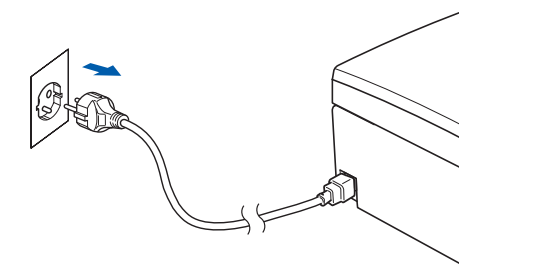

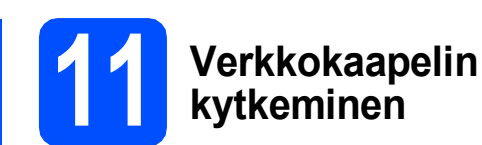

### a Nosta skannerin kantta laitteen molemmilla puolilla olevista muovisista ulokkeista molemmin käsin, kunnes kansi lukittuu vakaasti yläasentoon.

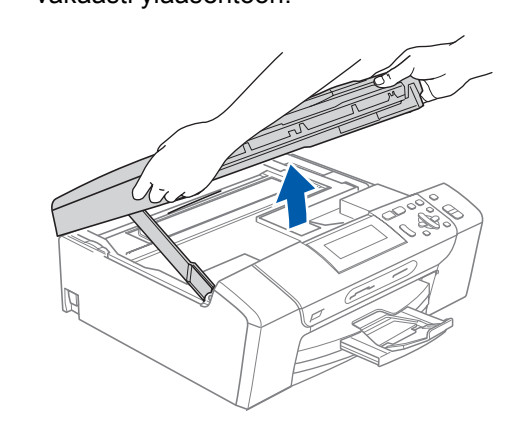

**b** Kytke verkkokaapeli lähiverkkoliitäntään, jossa on symboli  $\frac{1}{6}$ . Lähiverkkoliitäntä sijaitsee laitteen sisällä vasemmalla, kuten alla on esitetty.

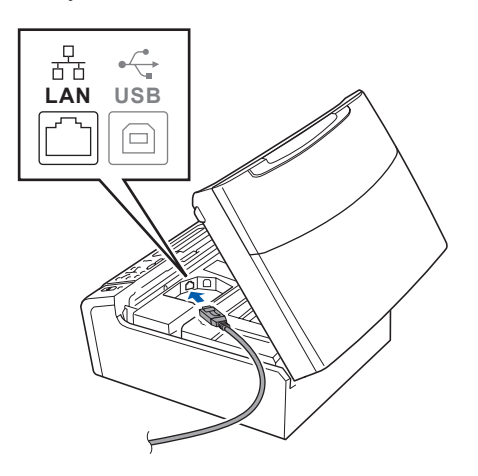

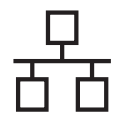

# **Windows Langallinen verkko ®**

c Aseta verkkokaapeli varovasti sille varattuun kouruun alla osoitetulla tavalla ja vie kaapeli kourua pitkin laitteen takaosaa kohti. Kytke sitten kaapeli verkkoon.

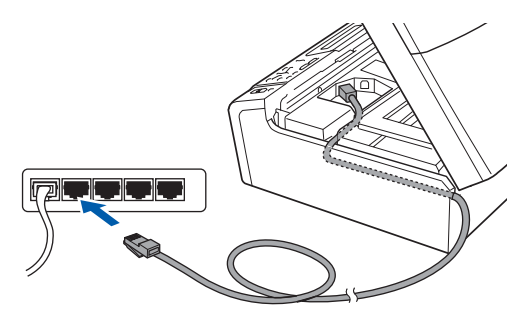

# **Vinkki**

*Jos käytät sekä USB- että verkkokaapelia, aseta kaapelit päällekkäin niille varattuun kouruun.*

### **TÄRKEÄÄ**

**Varmista, ettei kaapeli estä kantta sulkeutumasta kunnolla, koska se voi häiritä laitteen toimintaa.**

**d** Nosta skannerin kantta ja vapauta salpa **a.** Työnnä skannerin kannen tukea varovasti alaspäin 2 ja sulje skannerin kansi 3.

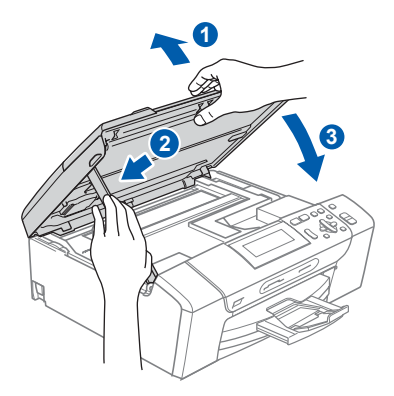

# **12 Sähköjohdon kytkeminen**

a Kytke sähköjohto.

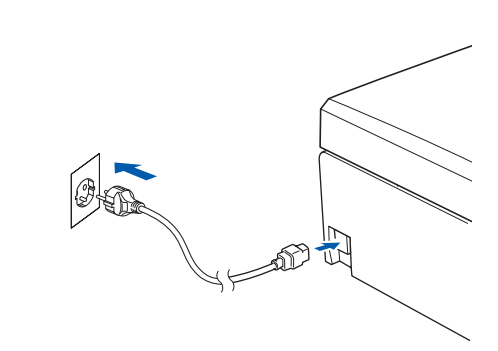

### **TÄRKEÄÄ**

**Jos olet määrittänyt aiemmin laitteen langattoman verkon asetukset ja haluat määrittää sen jälkeen kiinteän verkkoliittymän, tarkista, että laitteen**  Verkkoliitäntä **on** Kiinteä verkko**. Tämä asetus poistaa langattoman verkkoliitännän käytöstä.** 

**Paina laitteessa Menu.**

**Paina a tai b ja valitse** Verkko **ja paina OK.**

**Paina a tai b ja valitse** Verkkoliitäntä **ja paina OK.**

**Paina a tai b ja valitse** Kiinteä verkko **ja paina OK.**

**Paina Stop/Exit.**

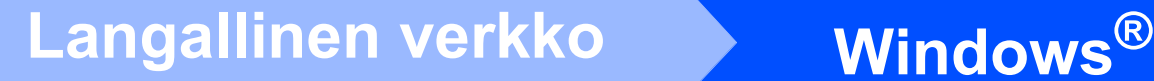

<span id="page-16-2"></span><span id="page-16-1"></span>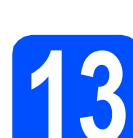

# **13 MFL-Pro Suiten asentaminen**

**a** Aseta laitteen mukana toimitettu CD-ROM-levy CD-ROM-asemaan. Jos näyttöön tulee ikkuna, jossa kysytään mallin nimeä, valitse oma mallisi. Jos näyttöön tulee kielivalintaikkuna, valitse suomi.

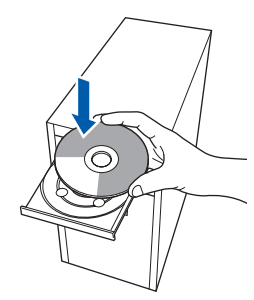

## **Vinkki**

*Jos Brother-näyttö ei tule esiin automaattisesti, mene kohtaan Oma tietokone (Tietokone), kaksoisnapsauta CD-ROM-kuvaketta ja sitten start.exe-tiedostoa.*

<span id="page-16-0"></span>**b** CD-ROM-levyn päävalikko tulee näyttöön. Napsauta **Asenna MFL-Pro Suite**.

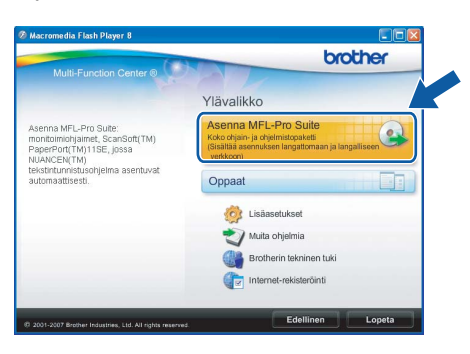

## **Vinkki**

*• Kun näyttöön tulee tämä ikkuna, napsauta OK ja käynnistä tietokone uudelleen.*

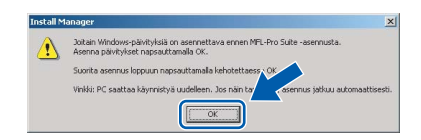

- *Jos asennus ei jatku automaattisesti, avaa päävalikko uudelleen avaamalla ja sulkemalla CD-ROM-levyasema tai kaksoisnapsauttamalla start.exe-tiedostoa levyn juurihakemistossa. Jatka ohjelman asentamista vaiheesta* [b](#page-16-0)*.*
- *Jos olet Windows Vista® -käyttäjä ja näyttöön tulee Käyttäjätilien valvonta, napsauta Salli.*

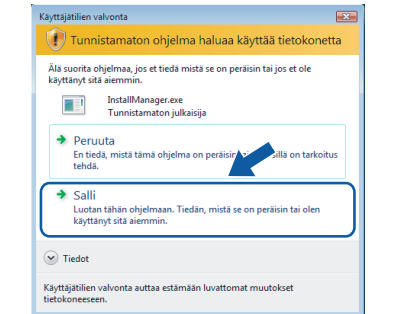

c Kun ScanSoft**™** PaperPort**™** 11SE **Käyttöoikeussopimus**-ikkuna tulee esiin, napsauta **Kyllä**, jos hyväksyt ohjelmiston **Käyttöoikeussopimuksen**.

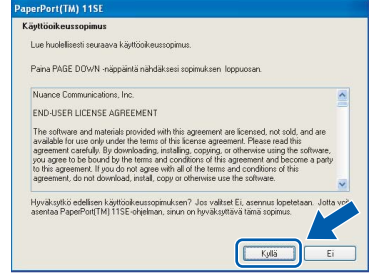

- d ScanSoft**™** PaperPort**™** 11SE -ohjelmiston asennus alkaa automaattisesti, ja sen jälkeen asennetaan MFL-Pro Suite.
- e Kun Brother MFL-Pro Suite -ohjelmiston **Lisenssisopimus**-ikkuna tulee esiin, napsauta **Kyllä**, jos hyväksyt ohjelmiston **Lisenssisopimuksen**.

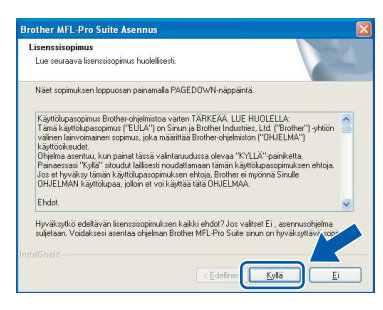

# **Windows Langallinen verkko ®**

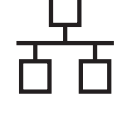

f Valitse **Kiinteä verkkoyhteys** ja napsauta sitten **Seuraava**.

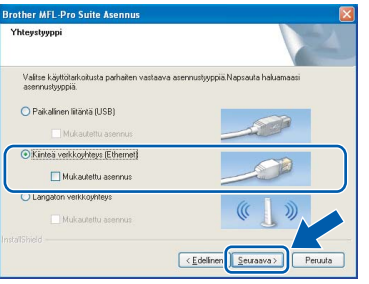

**g** Jos olet Windows<sup>®</sup> XP SP2/Windows Vista<sup>®</sup> käyttäjä ja tämä näyttö tulee esiin, valitse **Muuta palomuurin porttiasetuksia siten, että verkkoyhteys on mahdollinen ja jatka asennusta (Suositeltu vaihtoehto)**. Napsauta **Seuraava**.

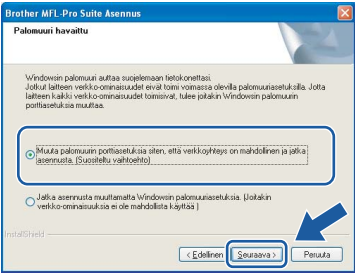

Jos käytössä on muu kuin Windows® palomuuri tai Windows®-palomuuri ei ole käytössä, tämä näyttö saattaa tulla esiin.

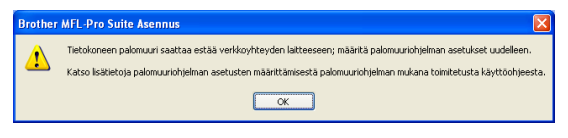

Katso lisätietoja seuraavien verkkoporttien lisäämisestä palomuuriohjelman mukana toimitetuista ohjeista.

- Lisää UDP-portti 54925 verkkoskannausta varten.
- Mikäli sinulla on vielä ongelmia verkkoyhteyden kanssa, lisää UDP-portti 137.

# **Vinkki**

*• Jos laite on määritetty käyttämääsi verkkoa varten, valitse laite luettelosta ja napsauta Seuraava.*

*Tämä ikkuna ei aukea, jos verkkoon on kytketty vain yksi laite. Valinta tapahtuu silloin automaattisesti.*

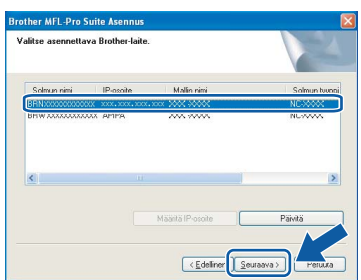

*Jos laitteen IP-osoite-kentässä on APIPA, napsauta Määritä IP-osoite ja anna laitteelle verkkoon sopiva IP-osoite.*

*• Jos laitetta ei ole vielä määritetty käytettäväksi verkossasi, näyttöön tulee seuraava ikkuna.*

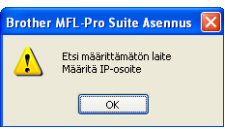

*Napsauta OK.* 

*Näyttöön tulee Määritä IP-osoite -ikkuna. Anna laitteelle verkkoon sopiva IP-osoite noudattaen näytön ohjeita.*

**h** Brother-ohjainten asennus alkaa automaattisesti. Asennusikkunat tulevat näyttöön toinen toisensa jälkeen.

### **TÄRKEÄÄ**

**ÄLÄ sulje näitä ikkunoita asennuksen aikana. Ikkunoiden esiin tulemiseen saattaa kulua muutama sekunti.**

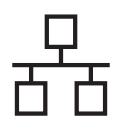

# **Windows Langallinen verkko ®**

# **Vinkki**

*Windows Vista® -käyttäjät: kun tämä ikkuna tulee näyttöön, rastita valintaruutu ja suorita asennus loppuun napsauttamalla Asenna .*

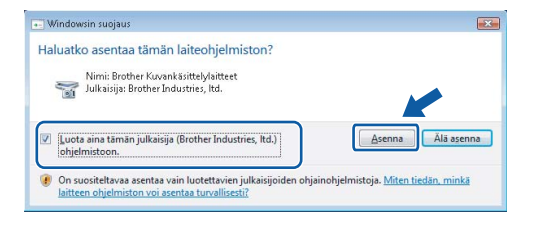

i Kun **Internet-rekisteröinti**-ikkuna tulee näyttöön, tee valintasi ja noudata näytön ohjeita.

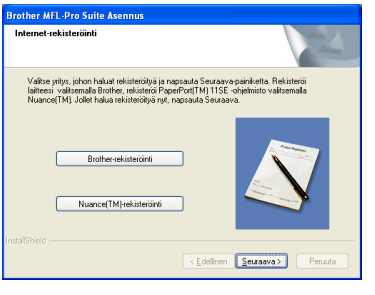

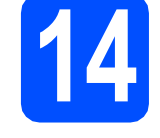

# **14 Lopettaminen ja käynnistäminen uudelleen**

**a** Käynnistä tietokone uudelleen napsauttamalla **Valmis**. Kun käynnistät tietokoneen uudelleen, sinun on kirjauduttava sisään järjestelmävalvojan käyttöoikeuksin.

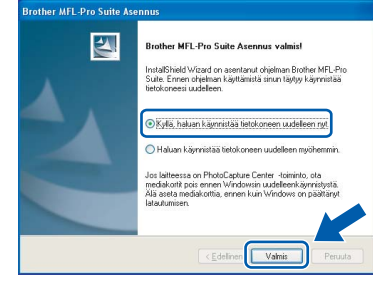

# **Vinkki**

*Jos ohjelmiston asennuksen aikana tulee esiin virheviesti, suorita Asennusdiagnostiikka, joka löytyy kohdasta Käynnistä/Kaikki ohjelmat/ Brother/DCP-XXXX (jossa DCP-XXXX on mallisi nimi).*

# **15** MFL-Pro Suiten<br> **15** tietokoneisiin **asentaminen muihin tietokoneisiin (tarvittaessa)**

Jos haluat käyttää Brother-laitetta useammissa verkon tietokoneissa, asenna MFL-Pro Suite kuhunkin tietokoneeseen. Jatka vaiheeseen [13](#page-16-1) [sivu 17.](#page-16-2) Katso myös vaihetta [10](#page-14-1)-[a](#page-14-3) kohdassa sivu 15 ennen asennusta.

# **Vinkki**

*Laitteeseen sisältyy enintään kahden käyttäjän verkkokäyttöoikeus. Lisenssin mukaan MFL-Pro Suite ja ScanSoft™ PaperPort™ 11SE voidaan asentaa enintään kahteen verkossa olevaan tietokoneeseen. Jos haluat käyttää ScanSoft™ PaperPort™ 11SE -ohjelmaa useammassa kuin kahdessa* 

*tietokoneessa, hanki Brother NL-5 pack, joka on enintään viiden lisäkäyttäjän verkkokäyttöoikeussopimus. NL-5 packin voi* 

*ostaa Brother-jälleenmyyjältä.*

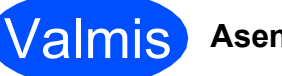

Valmis **Asennus on nyt valmis.**

**Siirry seuraavaan vaiheeseen**

**Siirry kohtaan Valinnaisten sovellusten asentaminen [sivu 37.](#page-36-0)**

# <span id="page-19-0"></span>**Kiinteän verkkoliittymän käyttäjät (Mac OS® X 10.2.4 tai uudempi)**

<span id="page-19-3"></span><span id="page-19-1"></span>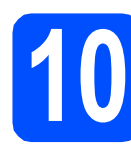

# **10 Ennen asennusta**

<span id="page-19-2"></span>**a** Varmista, että laitteeseen ja Macintosh<sup>®</sup>tietokoneeseen on kytketty virta. Sinun on kirjauduttava sisään järjestelmävalvojan käyttöoikeuksin.

### **TÄRKEÄÄ**

- **Mac OS® X 10.2.0 10.2.3 -käyttäjien on päivitettävä käyttöjärjestelmään Mac OS® X 10.2.4 tai uudempi. (Uusimmat tiedot Mac OS® X -käyttöjärjestelmästä saat osoitteesta <http://solutions.brother.com/>)**
- **Varmista, ettei laitteeseen ole asetettu muistikortteja tai USB-muistitikkua.**
- **Jos olet määrittänyt aiemmin laitteen langattoman verkon asetukset ja haluat määrittää sen jälkeen kiinteän verkkoliittymän, tarkista, että laitteen**  Verkkoliitäntä **on** Kiinteä verkko**. Tämä asetus poistaa langattoman verkkoliitännän käytöstä. Paina laitteessa Menu. Paina a tai b ja valitse** Verkko **ja paina OK. Paina a tai b ja valitse** Verkkoliitäntä **ja paina OK. Paina a tai b ja valitse** Kiinteä verkko **ja paina OK.**

**Paina Stop/Exit. TÄRKEÄÄ**

# **11 Verkkokaapelin kytkeminen**

a Nosta skannerin kantta laitteen molemmilla puolilla olevista muovisista ulokkeista molemmin käsin, kunnes kansi lukittuu vakaasti yläasentoon.

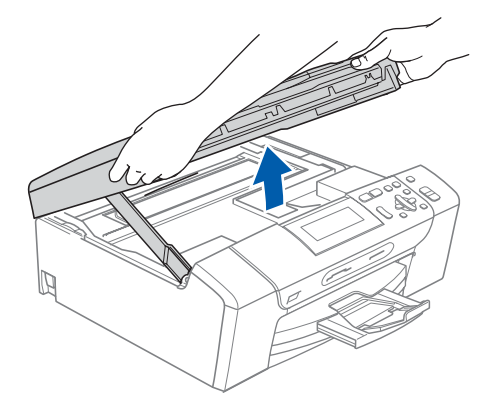

**b** Kytke verkkokaapeli lähiverkkoliitäntään, jossa on symboli  $\frac{1}{n}$ . Lähiverkkoliitäntä sijaitsee laitteen sisällä vasemmalla, kuten alla on esitetty.

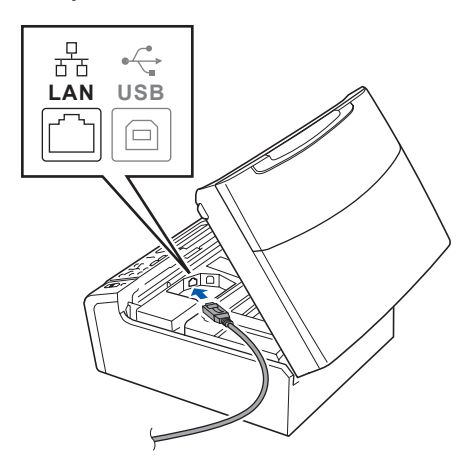

**C** Aseta verkkokaapeli varovasti sille varattuun kouruun alla osoitetulla tavalla ja vie kaapeli kourua pitkin laitteen takaosaa kohti. Kytke sitten kaapeli verkkoon.

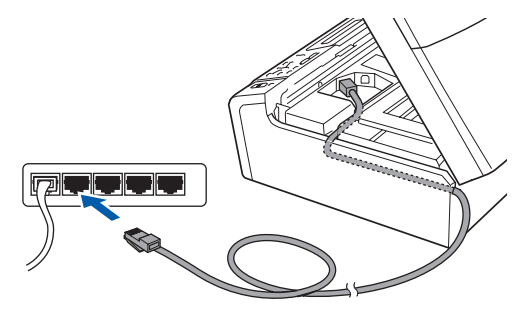

**Varmista, ettei kaapeli estä kantta sulkeutumasta kunnolla, koska se voi häiritä laitteen toimintaa.**

## **Vinkki**

*Jos käytät sekä USB- että verkkokaapelia, aseta kaapelit päällekkäin niille varattuun kouruun.*

d Nosta skannerin kantta ja vapauta salpa **0**. Työnnä skannerin kannen tukea varovasti alaspäin 2 ja sulje skannerin kansi 3.

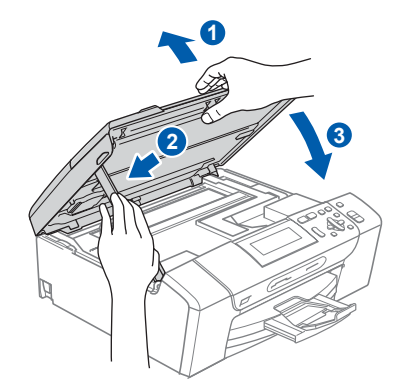

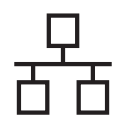

# **Langallinen verkko D** Macintosh<sup>®</sup>

<span id="page-20-2"></span><span id="page-20-1"></span>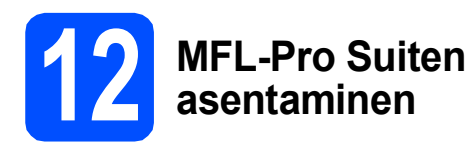

**a** Aseta laitteen mukana toimitettu CD-ROM-levy CD-ROM-asemaan.

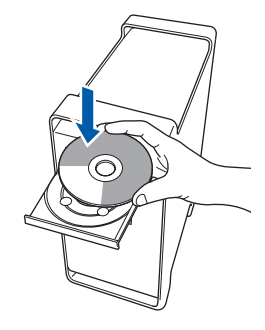

**b** Aloita asennus kaksoisosoittamalla kuvaketta **Start Here OSX (Käynnistä tästä OSX)**.

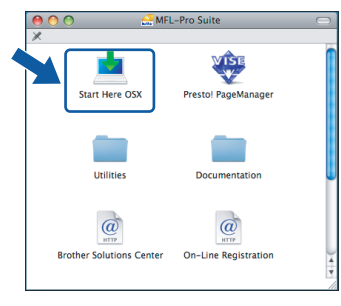

c Valitse **Kiinteä verkkoyhteys** ja osoita sitten **Seuraava**. Noudata näytön ohjeita.

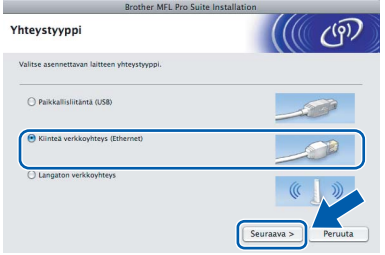

# **Vinkki**

*Odota, sillä ohjelmiston asennus kestää jonkin aikaa. Kun ohjelmiston asennus on valmis, viimeistele se osoittamalla Käynnistä uudelleen.*

**d** Brother-ohjelmisto etsii Brother-laitetta. Haun aikana näkyy alla oleva näyttö.

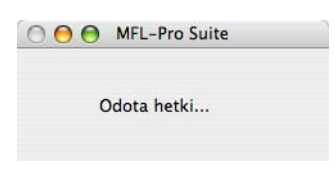

# **Vinkki**

*• Jos laite on määritetty käyttämääsi verkkoa varten, valitse laite luettelosta ja osoita OK. Tämä ikkuna ei aukea, jos verkkoon on kytketty vain yksi laite. Valinta tapahtuu silloin automaattisesti. Siirry vaiheeseen* [e](#page-20-0)*.*

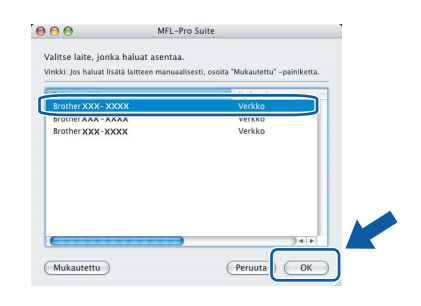

*• Jos tämä ikkuna aukeaa, osoita OK.*

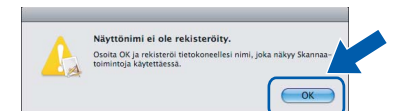

*Anna Macintosh®-tietokoneen korkeintaan 15 merkin mittainen Näyttönimi ja osoita OK. Siirry vaiheeseen* [e](#page-20-0)*.*

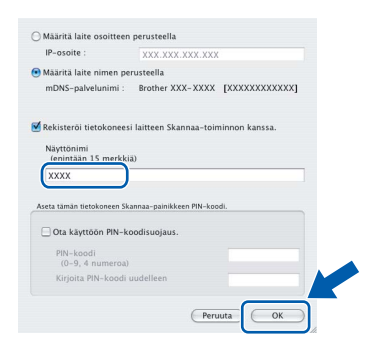

- *Jos haluat käyttää laitteen Scan -näppäintä verkkoskannaukseen, valitse Rekisteröi tietokoneesi laitteen Skannaa-toiminnon kanssa -valintaruutu.*
- *Kun Scan -näppäintä painetaan ja skannaustoiminto valitaan, annettu nimi näkyy laitteen nestekidenäytössä. (Lisätietoja on CD-ROM-levyllä olevan Ohjelmiston käyttöoppaan kohdassa Verkkoskannaus.)*
- <span id="page-20-0"></span>e Jos alla oleva näyttö tulee esiin, osoita **OK**.

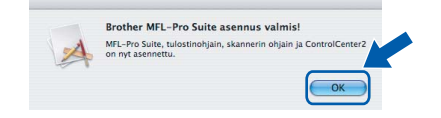

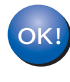

**Mac OS® X 10.3.x tai uudempi: MFL-Pro Suiten asennus on nyt valmis. Jatka vaiheeseen** [13](#page-22-0) **[sivu 23](#page-22-1).**

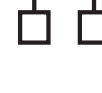

 $\int_0^{\frac{\pi}{2}}$  Mac OS<sup>®</sup> X 10.2.4 - 10.2.8: osoita **Lisää**.

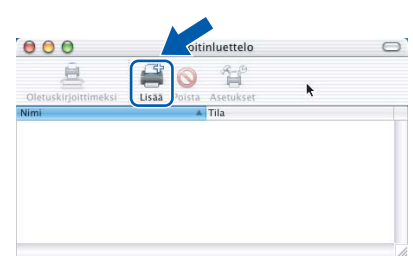

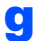

g Valitse alla olevan kuvan mukaisesti.

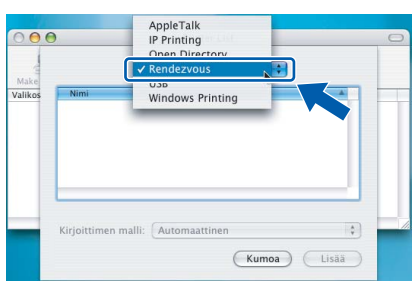

**h** Valitse XXX-XXXX (jossa XXX-XXXX on mallisi nimi) ja osoita sitten **Lisää**.

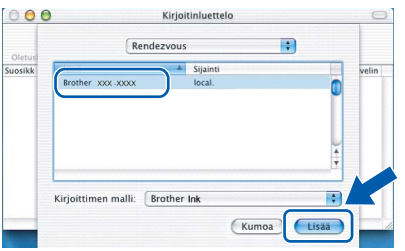

i Osoita **Tulostuskeskus** ja sitten **Lopeta Tulostuskeskus**.

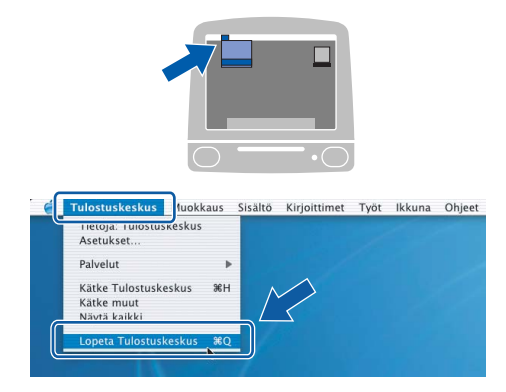

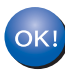

**MFL-Pro Suiten asennus on nyt valmis. Jatka vaiheeseen** [13](#page-22-0) **[sivu 23.](#page-22-1)**

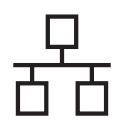

<span id="page-22-1"></span><span id="page-22-0"></span>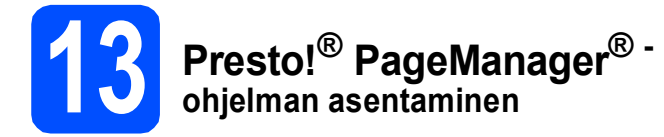

Presto!® PageManager® -ohjelman asentaminen lisää Brother ControlCenter2 -ohjelmaan tekstintunnistustoiminnon. Valokuvia ja asiakirjoja on helppo skannata, jakaa ja järjestää Presto!® PageManager® -ohjelmalla.

a Kaksoisosoita **Presto! PageManager** kuvaketta ja noudata näytön ohjeita.

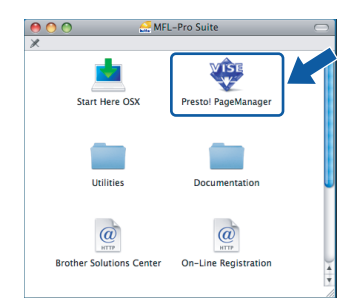

Mac OS<sup>®</sup> X 10.2.4 - 10.3.8: kun tämä näyttö tulee esiin, osoita **Siirry** ja lataa ohjelmisto Brother Solutions Centerin web-sivustosta.

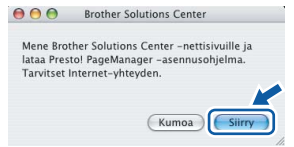

# **14 MFL-Pro Suiten tietokoneisiin asentaminen muihin (tarvittaessa)**

Jos haluat käyttää Brother-laitetta useammissa verkon tietokoneissa, asenna MFL-Pro Suite kuhunkin tietokoneeseen. Jatka vaiheeseen [12](#page-20-1) [sivu 21.](#page-20-2) Katso myös vaihetta [10](#page-19-1)-[a](#page-19-2) kohdassa [sivu 20](#page-19-3) ennen asennusta.

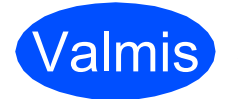

Valmis **Asennus on nyt valmis.**

# <span id="page-23-0"></span>**Langattoman verkkoyhteyden käyttäjät**

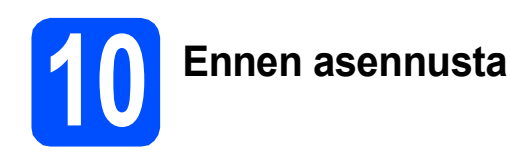

Sinun on ensin määritettävä laitteen langattoman verkon asetukset, ennen kuin laite voi kommunikoida verkon tukiaseman (reitittimen) kanssa. Kun laite on asetettu kommunikoimaan tukiaseman (reitittimen) kanssa, verkon tietokoneet voivat käyttää laitetta. Laitteen käyttö näistä tietokoneista edellyttää, että niihin asennetaan ohjaimet ja ohjelmisto. Seuraavat kohdat kuvaavat määritys- ja asennusprosessin vaiheita.

Parhaan mahdollisen tuloksen saamiseksi tavanomaisissa asiakirjatulostuksissa Brother-laite kannattaa sijoittaa mahdollisimman lähelle tukiasemaa (reititintä) esteiden minimoimiseksi. Laitteiden välillä olevat suuret esineet ja seinät sekä muiden sähkölaitteiden aiheuttamat häiriöt voivat laskea asiakirjojen tiedonsiirtonopeutta.

Vaikka Brother DCP-585CW -laitetta voidaan käyttää sekä kiinteässä että langattomassa verkossa, käytössä voi olla vain yksi yhteystapa kerrallaan.

### **TÄRKEÄÄ**

**Jos olet määrittänyt laitteen langattomat asetukset aiemmin, sinun on nollattava lähiverkkoasetukset, ennen kuin voit määritellä langattomat asetukset uudelleen. Paina laitteessa Menu. Paina a tai b ja valitse** Verkko **ja paina OK. Paina a tai b ja valitse** Tehdasasetuks. **Paina sitten OK.**

**Valitse Kyllä painamalla kaksi kertaa**  $\mathbf{F}$ **.** 

## **Vinkki**

*Seuraavat ohjeet ovat infrastruktuuritilaa varten.*

*Jos haluat asettaa laitteen johonkin muuhun langattomaan ympäristöön, löydät ohjeet Verkkokäyttäjän oppaasta CD-ROM-levyllä.*

*Voit lukea Verkkokäyttäjän opasta alla olevien ohjeiden mukaan.*

- *1 Käynnistä tietokone/Macintosh®. Aseta Brother CD-ROM-levy CD-ROM-asemaan. Windows®:*
- *2 Valitse malli ja kieli. CD-ROM-levyn päävalikko tulee näyttöön.*
- *3 Napsauta Oppaat ja napsauta sitten HTML-oppaat.*

*Macintosh®:*

- *2 Kaksoisosoita Oppaat ja kaksoisosoita sitten kielesi kansiota.*
- *3 Kaksoisosoita top.html.*

### **Infrastruktuuritila**

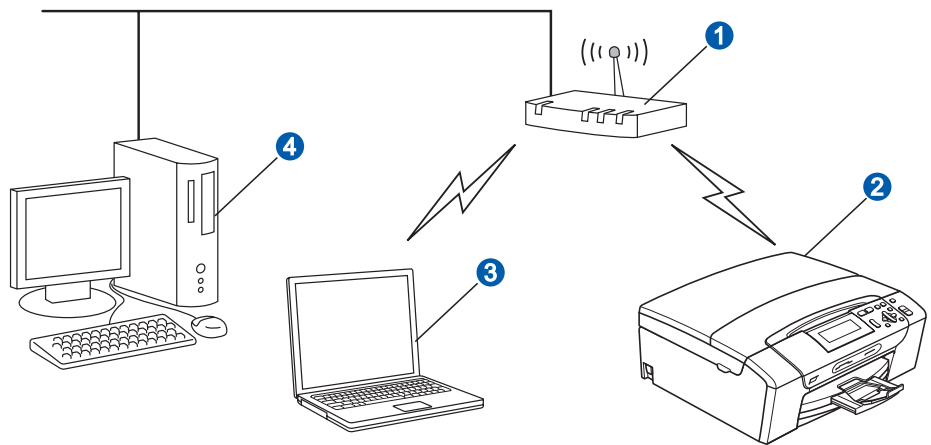

- **a** Tukiasema (reititin)
- **2** Langaton verkkolaite (laitteesi)
- Tukiasemaan kytketty tietokone, jossa on käytössä langaton yhteys
- 4 Tukiasemaan kytketty tietokone, jossa on käytössä kiinteä yhteys

<span id="page-24-3"></span><span id="page-24-2"></span>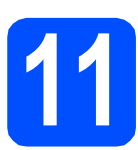

# **11 Verkkoympäristön tarkistaminen (infrastruktuuritila)**

Seuraavissa ohjeissa annetaan kaksi tapaa Brother-laitteen asennukseen langattomassa verkkoympäristössä. Molemmat on tarkoitettu infrastruktuuritilaan käyttäen langatonta reititintä tai tukiasemaa, joka käyttää DHCP:ta IP-osoitteiden määritykseen. Valitse määritystapa ja siirry vastaavalle sivulle.

<span id="page-24-1"></span><span id="page-24-0"></span>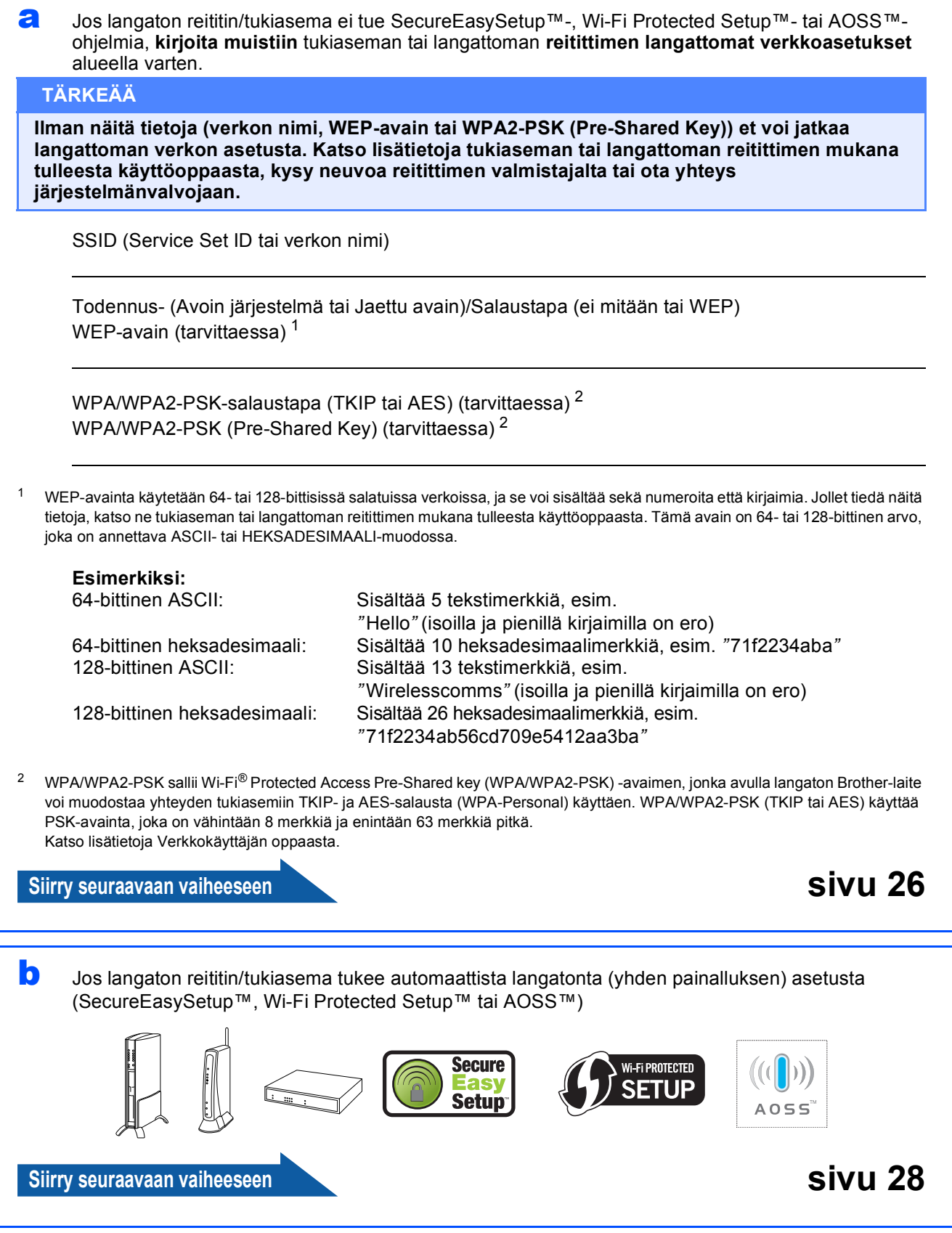

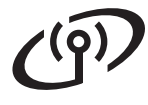

# **Brother-laitteen kytkeminen langattomaan verkkoon**

# <span id="page-25-0"></span>**12** Määritä langattomat<br> **12** asetukset (tyypilline)<br>
langaton asetus **asetukset (tyypillinen langaton asetus infrastruktuuritilassa)**

<span id="page-25-5"></span>**a** Paina laitteessa Menu. Paina **A** tai **V** ja valitse Verkko ja paina OK. Paina **A** tai  $\overline{v}$  ja valitse WLAN ja paina **OK**. Paina A tai  $\overline{v}$  ja valitse Ohjat. asennus ja paina **OK**.

### Kun näytössä on

Verkkoliitännäksi on määritelty langaton, hyväksy painamalla **OK**. Tämä aloittaa langattoman ohjatun asennuksen. Peruuta painamalla **Clear/Back**.

**b** Laite etsii käytettävissä olevia SSID-tunnuksia. Kun SSID-tunnusten luettelo on näkyvissä, valitse näppäimillä ▲ ja ▼ SSID-tunnus, jonka kirjoitit muistiin vaiheessa [11](#page-24-2) [sivu 25.](#page-24-2) Paina sitten **OK**. Siirry vaiheeseen [f](#page-25-1).

# **Vinkki**

*Kaikkien käytettävissä olevien SSID-tunnusten luettelon esittämiseen menee muutama sekunti.*

Jos tukiasema on asetettu niin, ettei se lähetä SSID-nimeä, SSID-nimi on lisättävä manuaalisesti. Siirry vaiheeseen [c](#page-25-2).

- <span id="page-25-2"></span>**C** Paina  $\triangle$  tai  $\blacktriangledown$  ja valitse <Uusi SSID> ja paina **OK**. Siirry vaiheeseen [d](#page-25-3).
- <span id="page-25-3"></span>d Kirjoita SSID-tunnus, jonka kirjoitit muistiin vaiheessa [11](#page-24-2) [sivu 25](#page-24-2). Kirjoita kirjaimet tai numerot käyttämällä näppäimiä ▲ ja ▼.

Voit siirtää kohdistinta vasemmalle ja oikealle näppäimillä **d** ja **c** . Syötä esimerkiksi kirjain a painamalla a-näppäintä kerran. Kun haluat syöttää numeron 3, pidä *A-näppäintä* painettuna, kunnes se tulee esiin.

Kirjaimet tulevat esiin tässä järjestyksessä: pienet kirjaimet, isot kirjaimet ja sitten erikoiskirjaimet.

(Katso lisätietoja kohdasta *[Langattomien](#page-40-0)  [asetusten tekstin syöttö](#page-40-0)* sivulla 41.)

Kun olet syöttänyt kaikki merkit, paina **OK**.

**e** Paina  $\triangle$  tai  $\triangledown$  ia valitse Infrastruktuuri. Paina sitten **OK**.

<span id="page-25-1"></span>Valitse jokin seuraavista vaihtoehdoista käyttämällä ▲-, ▼- ja OK-näppäimiä. Jos verkkoon on määritetty todennus ja salaus, verkon asetuksia vastaavat tiedot on annettava.

 **Ei todennusta tai salausta:** Valitse Avoin järjest., paina **OK** ja valitse sitten Salausmenetelmä? kohdassa Ei mitään ja paina **OK**. Ota sitten asetukset käyttöön painamalla Kyllä.Siirry vaiheeseen [i](#page-26-0).

- **Ei todennusta tai WEP-salausta:** Valitse Avoin järjest. ja paina **OK**. Valitse näppäimillä ▲ ja ▼ Salausmenetelmä?-kohdasta WEP ja paina **OK**. Siirry vaiheeseen [g](#page-25-4).
- Todennus ja WEP-salaus: Valitse Jaettu avain ja paina **OK**. Siirry vaiheeseen [g](#page-25-4).
- Todennus ja WPA/WPA2-PSK (TKIP tai **AES) -salaus:** Valitse WPA/WPA2-PSK ja paina **OK**. Siirry vaiheeseen [h](#page-26-1).
- <span id="page-25-4"></span>**Q** Paina  $\triangle$  tai  $\triangledown$  ja valitse asianmukainen vaihtoehto numeron mukaan. Paina **OK**. Kirjoita WEP-avain, jonka kirjoitit muistiin vaiheessa [11](#page-24-2) [sivu 25.](#page-24-2) Kirjoita kirjaimet tai numerot käyttämällä näppäimiä  $\blacktriangle$  ja  $\nabla$ .

Voit siirtää kohdistinta vasemmalle ja oikealle näppäimillä **d** ja **c**. Syötä esimerkiksi kirjain a painamalla a-näppäintä kerran. Kun haluat syöttää numeron 3, pidä *A*-näppäintä painettuna, kunnes se tulee esiin.

Kirjaimet tulevat esiin tässä järjestyksessä: pienet kirjaimet, isot kirjaimet ja sitten erikoiskirjaimet. (Katso lisätietoja kohdasta *[Langattomien](#page-40-0)* 

*[asetusten tekstin syöttö](#page-40-0)* sivulla 41.)

Paina **OK**, kun olet syöttänyt kaikki merkit. Ota asetukset käyttöön painamalla Kyllä.Siirry vaiheeseen [i](#page-26-0).

# **Langattoman verkon käyttäjille**

<span id="page-26-1"></span>**h** Paina **A tai V** ja valitse Salausmenetelmä?kohdasta TKIP tai AES ja paina **OK**. Syötä WPA/WPA2-PSK-salasana, jonka kirioitit muistiin vaiheessa [11](#page-24-2) [sivu 25.](#page-24-2) Kirioita numerot tai kirjaimet käyttämällä näppäimiä a ia  $\blacktriangledown$ .

> Voit siirtää kohdistinta vasemmalle ja oikealle näppäimillä **d** ja **c**. Syötä esimerkiksi kirjain a painamalla a-näppäintä kerran. Kun haluat syöttää numeron 3, pidä *A-näppäintä* painettuna, kunnes se tulee esiin.

Kirjaimet tulevat esiin tässä järjestyksessä: pienet kirjaimet, isot kirjaimet ja sitten erikoiskirjaimet. (Katso lisätietoja kohdasta *[Langattomien](#page-40-0)  [asetusten tekstin syöttö](#page-40-0)* sivulla 41.)

Paina **OK**, kun olet syöttänyt kaikki merkit. Ota asetukset käyttöön painamalla Kyllä.Siirry vaiheeseen [i](#page-26-0).

<span id="page-26-0"></span>**i** Laite yrittää nyt muodostaa yhteyden langattomaan verkkoon antamillasi tiedoilla. Jos yhteys onnistui, nestekidenäyttöön tulee hetkeksi viesti Kytketty.

> *Jos laite ei saa yhteyttä verkkoon, varmista vaiheessa* [11](#page-24-2) *[sivu 25](#page-24-2) kootut asetukset. Toista sitten vaiheet* [a](#page-25-5) *-* [h](#page-26-1) *ja varmista, että olet syöttänyt oikeat tiedot.*

*Jos DHCP ei ole käytössä tukiasemassa, laitteen IP-osoite, aliverkon peite ja yhdyskäytävä on määritettävä manuaalisesti verkkoon sopiviksi. Katso lisätietoja Verkkokäyttäjän oppaasta.*

**Langaton asetus on nyt valmis. Nelitasoinen osoitin laitteen nestekidenäytön alareunassa näyttää liitäntäpisteen tai reitittimen langattoman signaalin voimakkuuden.**

**Asenna MFL-Pro Suite -ohjelmisto jatkamalla vaiheesta** 13**.**

```
Windows®-käyttäjät:
```
**Siirry seuraavaan vaiheeseen**

**Sivu [30](#page-29-0)**

**Mac OS®-käyttäjät:**

**Siirry seuraavaan vaiheeseen**

**Sivu [34](#page-33-0)**

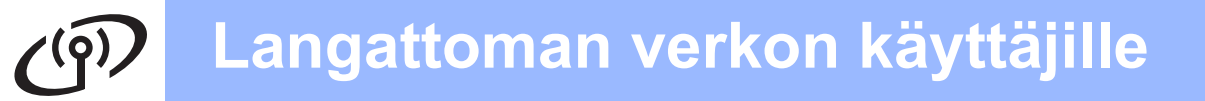

## <span id="page-27-0"></span>**12** Langattoman verkon<br> **12** käyttämällä<br> **12** käyttämällä **asetusten määrittäminen käyttämällä automaattista langatonta (yhden painalluksen) menetelmää**

**a** Varmista, että langattomassa reitittimessä tai tukiasemassa on alla esitetty SecureEasySetup™-, Wi-Fi Protected Setup™- tai AOSS™-symboli.

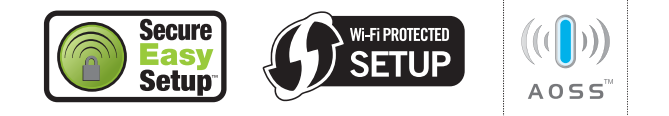

- **b** Aseta Brother-laite SecureEasySetup™-, Wi-Fi Protected Setup™- tai AOSS™ tukiaseman/reitittimen toiminta-alueelle. Toiminta-alue saattaa olla erilainen eri verkkoympäristöissä. Katso lisätietoja tukiaseman/reitittimen mukana toimitetuista ohieista.
- <span id="page-27-1"></span>C Paina SecureEasySetup™-, Wi-Fi Protected Setup™- tai AOSS™-painiketta langattomassa reitittimessä tai tukiasemassa. Katso ohjeet langattoman reitittimen tai tukiaseman käyttöoppaasta.

### d Paina laitteessa **Menu**. Paina **A** tai **V** ja valitse Verkko ja paina OK. Paina ▲ tai ▼ ja valitse WLAN ja paina OK. Paina  $\blacktriangle$  tai  $\blacktriangledown$  ja valitse SES/WPS/AOSS. Paina **OK**.

Kun näytössä on Verkkoliitännäksi on määritelty langaton, hyväksy painamalla **OK**.

Tämä aloittaa langattoman ohjatun asennuksen.

Peruuta painamalla **Clear/Back**.

Tämä ominaisuus tunnistaa automaattisesti, mitä yhteystapaa (SecureEasySetup™, Wi-Fi Protected Setup™ tai AOSS™) tukiasema käyttää laitteen määrittämiseen.

# **Vinkki**

*Jos langaton tukiasema tukee Wi-Fi Protected Setup™ -menetelmää (PIN-menetelmä) ja haluat määrittää laitteen käyttämällä PIN (Personal Identification Number) -menetelmää, katso kohtaa Wi-Fi Protected Setup™-toiminnon PINmenetelmän käyttö CD-ROM-levyllä olevasta Verkkokäyttäjän oppaasta.*

e Jos nestekidenäytössä on Kytketty, laite on muodostanut yhteyden reitittimeen tai tukiasemaan. Voit nyt käyttää laitetta langattomassa verkossa.

> Jos nestekidenäytössä on Asetetaan WLAN, Yhdistetään SES (WPS: yhdistetään tai AOSS yhdistetään) ja sitten Yhteyttä ei saatu, laite ei ole muodostanut yhteyttä reitittimeen tai tukiasemaan. Yritä uudelleen vaiheesta [c](#page-27-1). Jos sama viesti näytetään uudelleen, palauta laite takaisin tehdasasetuksiinsa ja yritä uudelleen. Katso kohtaa *[Verkkoasetusten palauttaminen](#page-40-1)  [tehdasasetuksiin](#page-40-1)* sivulla 41.

> Jos nestekidenäytössä on Asetetaan WLAN, sitten Yhteyttä ei saatu tai Väärä tila, on havaittu istunnon päällekkäisyys tai yhteysvirhe (katso alla olevaa taulukkoa). Laite on tunnistanut verkossa kaksi tai useampia reitittimiä tai tukiasemia, joissa SecureEasySetup™-, Wi-Fi Protected Setup™- tai AOSS™-tila on käytössä. Varmista, että vain yhdessä reitittimessä tai tukiasemassa on käytössä SecureEasySetup™-, Wi-Fi Protected Setup™- tai AOSS™-tila, ja yritä uudelleen vaiheesta **[c](#page-27-1)**.

### *Nestekidenäytön viestit, kun käytössä on SES/WPS/AOSS-ohjauspaneelin valikko*

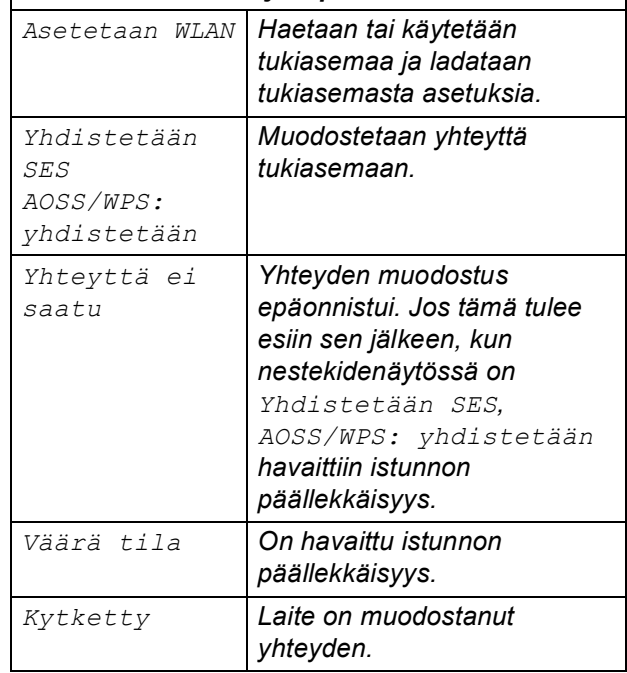

# **Vinkki**

*Jos asennuksen aikana ilmenee ongelmia, siirrä laite tilapäisesti lähemmäksi langatonta tukiasemaa ja palaa vaiheeseen* [c](#page-27-1)*.*

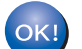

**Langaton asetus on nyt valmis.**

## **Langaton asetus on nyt valmis. Asenna MFL-Pro Suite jatkamalla vaiheesta** 13**.**

**Windows®-käyttäjät:**

**Siirry seuraavaan vaiheeseen**

**Sivu [30](#page-29-0)**

**Mac OS®-käyttäjät:**

**Siirry seuraavaan vaiheeseen**

**Sivu [34](#page-33-0)**

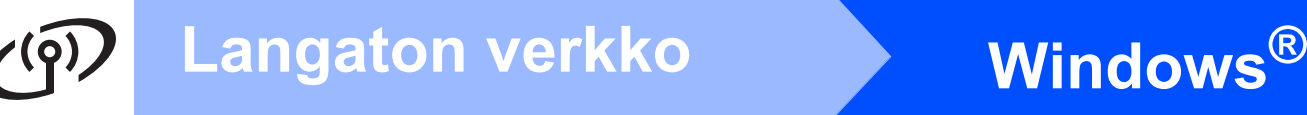

# <span id="page-29-0"></span>**Ohjainten ja ohjelmien asentaminen (Windows® 2000 Professional/XP/XP Professional x64 Edition/ Windows Vista®)**

# <span id="page-29-2"></span>**13 Ennen asennusta MFL-Pro Suite**

**a Varmista, että tietokoneseen on kytketty virta ja** että olet kirjautunut sisään järjestelmänvalvojan käyttöoikeuksin.

### **TÄRKEÄÄ**

- **Jos tietokoneessa on käynnissä ohjelmia, sulje ne.**
- **Varmista, ettei laitteeseen ole asetettu muistikortteja tai USB-muistitikkua.**
- **Näytöt saattavat olla erilaisia riippuen tietokoneen käyttöjärjestelmästä.**
- **Toimitetulla CD-ROM-levyllä on ScanSoft™ PaperPort™ 11SE -ohjelmisto. Tämä ohjelma tukee seuraavia käyttöjärjestelmiä: Windows® 2000 (SP4 tai uudempi), XP (SP2 tai uudempi), XP Professional x64 Edition ja Windows Vista®. Päivitä tietokoneeseen viimeisin Windows® Service Pack ennen MFL-Pro Suiten asentamista.**

# **TÄRKEÄÄ**

**Jos käytössä on henkilökohtainen palomuuriohjelma (muu kuin Windows®-palomuuri) tai haittaohjelmien tai virusten torjuntaohjelma, poista ne tilapäisesti käytöstä ennen asennusta.**

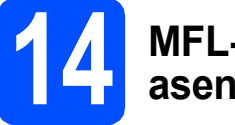

# **14 MFL-Pro Suiten asentaminen**

 $\epsilon$  Aseta laitteen mukana toimitettu CD-ROM-levy CD-ROM-asemaan. Jos näyttöön tulee ikkuna, jossa kysytään mallin nimeä, valitse oma mallisi. Jos näyttöön tulee kielivalintaikkuna, valitse suomi.

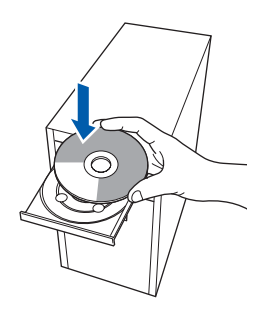

# **Vinkki**

*Jos Brother-näyttö ei tule esiin automaattisesti, mene kohtaan Oma tietokone (Tietokone), kaksoisnapsauta CD-ROM-kuvaketta ja sitten start.exe-tiedostoa.*

<span id="page-29-1"></span>**b** CD-ROM-levyn päävalikko tulee näyttöön. Napsauta **Asenna MFL-Pro Suite**.

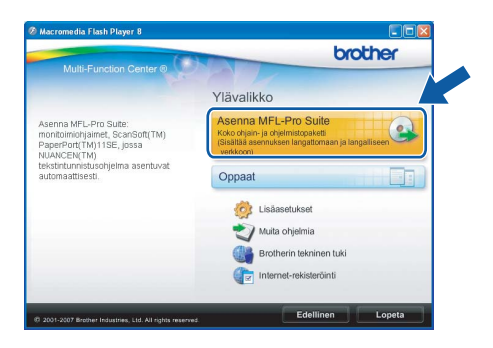

# **Langaton verkko Windows**<sup>®</sup>

# **Vinkki**

*• Kun näyttöön tulee tämä ikkuna, napsauta OK ja käynnistä tietokone uudelleen.*

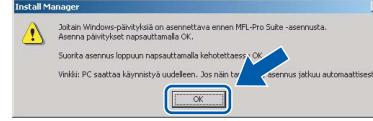

- *Jos asennus ei jatku automaattisesti, avaa päävalikko uudelleen avaamalla ja sulkemalla CD-ROM-levyasema tai kaksoisnapsauttamalla start.exe-tiedostoa levyn juurihakemistossa. Jatka ohjelman asentamista vaiheesta* [b](#page-29-1)*.*
- *Jos olet Windows Vista® -käyttäjä ja näyttöön tulee Käyttäjätilien valvonta, napsauta Salli.*

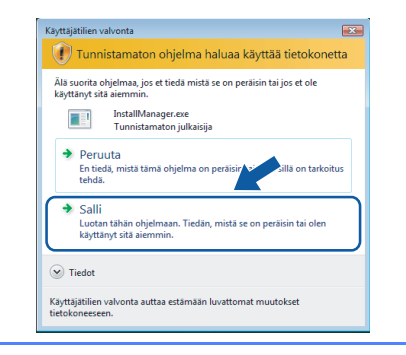

c Kun ScanSoft**™** PaperPort**™** 11SE **Käyttöoikeussopimus**-ikkuna tulee esiin, napsauta **Kyllä**, jos hyväksyt ohjelmiston **Käyttöoikeussopimuksen**.

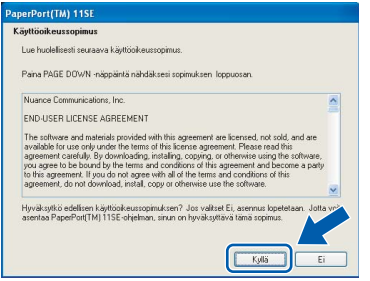

- d ScanSoft**™** PaperPort**™** 11SE -ohjelmiston asennus alkaa automaattisesti, ja sen jälkeen asennetaan MFL-Pro Suite.
- e Kun Brother MFL-Pro Suite -ohjelmiston **Lisenssisopimus**-ikkuna tulee esiin, napsauta **Kyllä**, jos hyväksyt ohjelmiston **Lisenssisopimuksen**.

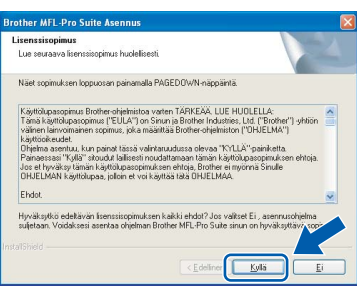

f Valitse **Langaton verkkoyhteys** ja napsauta sen jälkeen **Seuraava**.

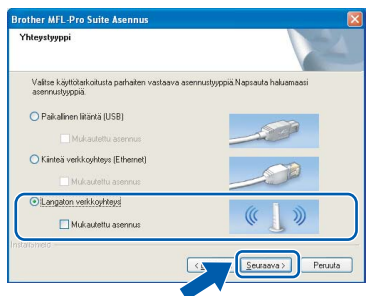

g Napsauta **Tarkistettu ja vahvistettu** valintaruutua ja napsauta sen jälkeen **Seuraava**.

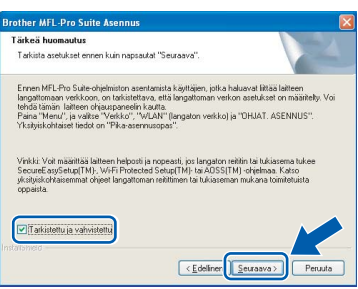

**h** Jos olet Windows<sup>®</sup> XP SP2/Windows Vista<sup>®</sup> käyttäjä ja tämä näyttö tulee esiin, valitse **Muuta palomuurin porttiasetuksia siten, että verkkoyhteys on mahdollinen ja jatka asennusta (Suositeltu vaihtoehto)**. Napsauta **Seuraava**.

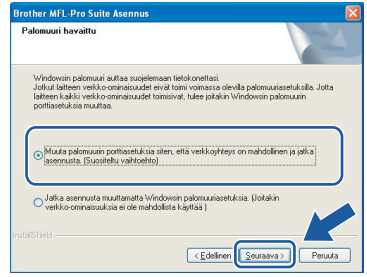

Jos käytössä on muu kuin Windows® palomuuri tai Windows®-palomuuri ei ole käytössä, tämä näyttö saattaa tulla esiin.

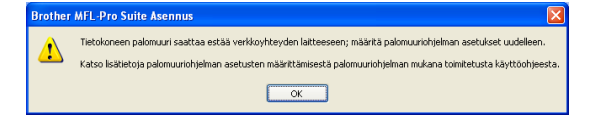

Katso lisätietoja seuraavien verkkoporttien lisäämisestä palomuuriohjelman mukana toimitetuista ohjeista.

- Lisää UDP-portti 54925 verkkoskannausta varten.
- Mikäli sinulla on vielä ongelmia verkkoyhteyden kanssa, lisää UDP-portti 137.

**Windows Windows**®

**Langaton verkko**

**Langaton verkko** 

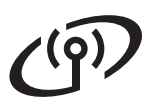

# **Langaton verkko Windows**<sup>®</sup>

# **Vinkki**

*• Jos laite on määritetty käyttämääsi verkkoa varten, valitse laite luettelosta ja napsauta Seuraava.*

*Tämä ikkuna ei aukea, jos verkkoon on kytketty vain yksi laite. Valinta tapahtuu silloin automaattisesti.*

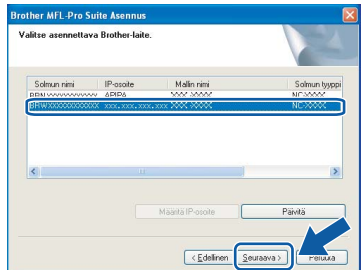

*Jos laitteen IP-osoite-kentässä on APIPA, napsauta Määritä IP-osoite ja anna laitteelle verkkoon sopiva IP-osoite.*

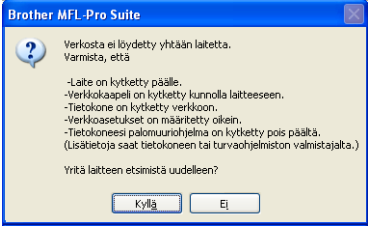

- *Jos langattomien asetusten asettaminen epäonnistuu, näkyviin tulee virheviesti MFL-Pro Suiten asennuksen aikana ja asennus päättyy. Jos tämä vika esiintyy, palaa vaiheeseen* [11](#page-24-2) *[sivu 25](#page-24-3) ja tee langattoman yhteyden asetukset uudelleen.*
- *Jos käytät WEP-salausta ja nestekidenäytössä on 'Kytketty', mutta laitetta ei löydy, varmista, että olet syöttänyt WEP-avaimen oikein. WEP-avain on merkkikokoriippuvainen.*
- *Jos laitetta ei ole vielä määritetty käytettäväksi verkossasi, näyttöön tulee seuraava ikkuna.*

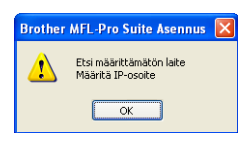

*Napsauta OK. Näyttöön tulee Määritä IP-osoite -ikkuna. Anna laitteelle verkkoon sopiva IP-osoite noudattaen näytön ohjeita.*

 $\overline{\phantom{a}}$  Brother-ohiainten asennus alkaa automaattisesti. Asennusikkunat tulevat näyttöön toinen toisensa jälkeen.

### **TÄRKEÄÄ**

**ÄLÄ sulje näitä ikkunoita asennuksen aikana. Ikkunoiden esiin tulemiseen saattaa kulua muutama sekunti.**

# **Vinkki**

*Windows Vista® -käyttäjät: kun tämä ikkuna tulee näyttöön, rastita valintaruutu ja suorita asennus loppuun napsauttamalla Asenna .*

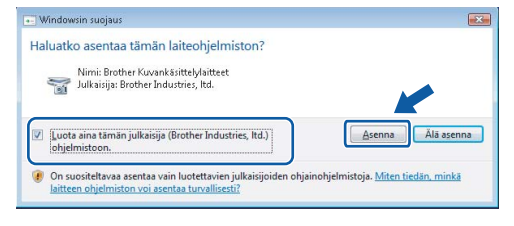

j Kun **Internet-rekisteröinti**-ikkuna tulee näyttöön, tee valintasi ja noudata näytön ohieita.

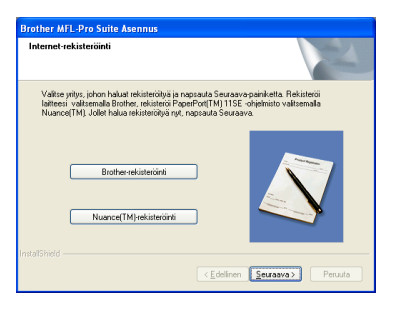

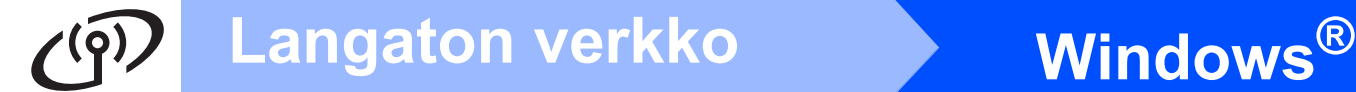

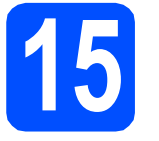

# **15 Lopettaminen ja käynnistäminen uudelleen**

**a** Käynnistä tietokone uudelleen napsauttamalla **Valmis**. Kun käynnistät tietokoneen uudelleen, sinun on kirjauduttava sisään järjestelmävalvojan käyttöoikeuksin.

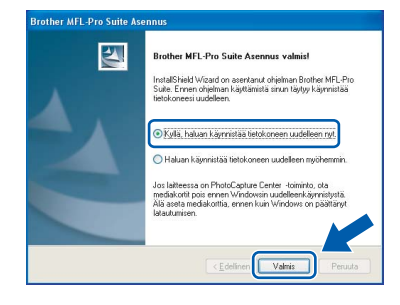

# **Vinkki**

*Jos ohjelmiston asennuksen aikana tulee esiin virheviesti, suorita Asennusdiagnostiikka, joka löytyy kohdasta Käynnistä/Kaikki ohjelmat/ Brother/DCP-XXXX (jossa DCP-XXXX on mallisi nimi).*

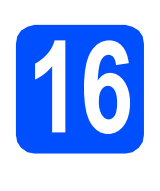

# **16 MFL-Pro Suiten tietokoneisiin asentaminen muihin (tarvittaessa)**

Jos haluat käyttää Brother-laitetta useammissa verkon tietokoneissa, asenna MFL-Pro Suite kuhunkin tietokoneeseen. Jatka vaiheeseen [13](#page-29-2) [sivu 30.](#page-29-0)

# **Vinkki**

*Laitteeseen sisältyy enintään kahden käyttäjän verkkokäyttöoikeus.*

*Lisenssin mukaan MFL-Pro Suite ja ScanSoft™ PaperPort™ 11SE voidaan asentaa enintään kahteen verkossa olevaan tietokoneeseen. Jos haluat käyttää ScanSoft™ PaperPort™ 11SE -ohjelmaa useammassa kuin kahdessa tietokoneessa, hanki Brother NL-5 pack, joka on enintään viiden lisäkäyttäjän verkkokäyttöoikeussopimus. NL-5 packin voi ostaa Brother-jälleenmyyjältä.*

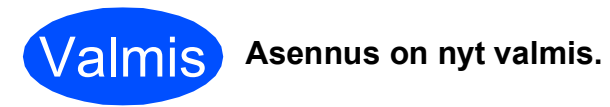

**Siirry seuraavaan vaiheeseen**

**Siirry kohtaan Valinnaisten sovellusten asentaminen [sivu 37.](#page-36-0)**

<span id="page-33-1"></span><span id="page-33-0"></span>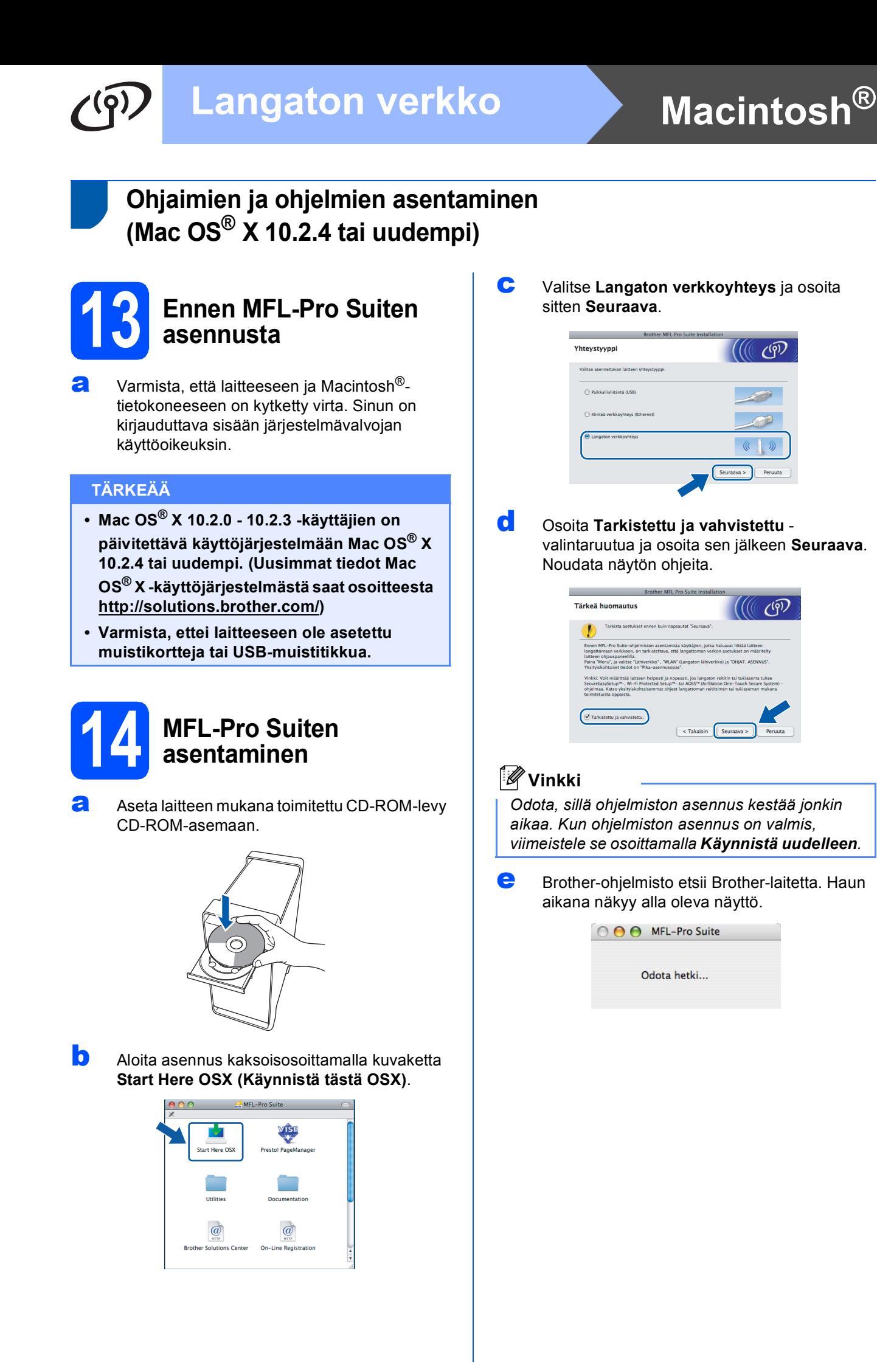

![](_page_34_Picture_0.jpeg)

![](_page_34_Picture_1.jpeg)

# **Vinkki**

*• Jos laite on määritetty käyttämääsi verkkoa varten, valitse laite luettelosta ja osoita OK. Tämä ikkuna ei aukea, jos verkkoon on kytketty vain yksi laite. Valinta tapahtuu silloin automaattisesti. Siirry vaiheeseen* [f](#page-34-0)*.*

![](_page_34_Picture_4.jpeg)

- *Jos laitetta ei tunnisteta, palaa vaiheeseen* [11](#page-24-2) *[sivu 25](#page-24-3) ja tee langattoman yhteyden asetukset uudelleen.*
- *Jos käytät WEP-salausta ja nestekidenäytössä on 'Kytketty', mutta laitetta ei löydy, varmista, että olet syöttänyt WEP-avaimen oikein. WEP-avain on merkkikokoriippuvainen.*
- *Jos tämä ikkuna aukeaa, osoita OK.*

![](_page_34_Picture_8.jpeg)

*Anna Macintosh®-tietokoneen korkeintaan 15 merkin mittainen Näyttönimi ja osoita OK. Siirry vaiheeseen* [f](#page-34-0)*.*

![](_page_34_Picture_281.jpeg)

- *Jos haluat käyttää laitteen Scan -näppäintä verkkoskannaukseen, valitse Rekisteröi tietokoneesi laitteen Skannaa-toiminnon kanssa -valintaruutu.*
- *Kun Scan -näppäintä painetaan ja skannaustoiminto valitaan, annettu nimi näkyy laitteen nestekidenäytössä. (Lisätietoja on CD-ROM-levyllä olevan Ohjelmiston käyttöoppaan kohdassa Verkkoskannaus.)*

<span id="page-34-0"></span>f Jos alla oleva näyttö tulee esiin, osoita **OK**.

![](_page_34_Picture_14.jpeg)

OK!

**Mac OS® X 10.3.x tai uudempi: MFL-Pro Suiten asennus on nyt valmis. Jatka vaiheeseen** [15](#page-35-0) **[sivu 36](#page-35-1).**

 $\blacksquare$  Mac OS<sup>®</sup> X 10.2.4 - 10.2.8 -käyttäjät: osoita **Lisää**.

![](_page_34_Picture_19.jpeg)

**h** Valitse alla olevan kuvan mukaisesti.

![](_page_34_Picture_21.jpeg)

**i** Valitse XXX-XXXX (jossa XXX-XXXX on mallisi nimi) ja osoita sitten **Lisää**.

![](_page_34_Picture_23.jpeg)

j Osoita **Tulostuskeskus** ja sitten **Lopeta Tulostuskeskus**.

![](_page_34_Picture_25.jpeg)

![](_page_34_Picture_26.jpeg)

**MFL-Pro Suiten asennus on nyt valmis. Jatka vaiheeseen** [15](#page-35-0) **[sivu 36](#page-35-1).**

![](_page_35_Picture_0.jpeg)

# <span id="page-35-1"></span><span id="page-35-0"></span>**15 Presto!® PageManager® -ohjelman asentaminen**

Presto!® PageManager® -ohjelman asentaminen lisää Brother ControlCenter2 -ohjelmaan tekstintunnistustoiminnon. Valokuvia ja asiakirjoja on helppo skannata, jakaa ja järjestää Presto!® PageManager® -ohjelmalla.

a Kaksoisosoita **Presto! PageManager** kuvaketta ja noudata näytön ohjeita.

![](_page_35_Figure_5.jpeg)

Mac OS® X 10.2.4 - 10.3.8:

kun tämä näyttö tulee esiin, osoita **Siirry** ja lataa ohjelmisto Brother Solutions Centerin web-sivustosta.

![](_page_35_Picture_8.jpeg)

# **16** MFL-Pro Suiten<br> **16 asentaminen mu**<br> **tietokoneisiin asentaminen muihin tietokoneisiin (tarvittaessa)**

Jos haluat käyttää Brother-laitetta useammissa verkon tietokoneissa, asenna MFL-Pro Suite kuhunkin tietokoneeseen. Siirry vaiheeseen [13](#page-33-1) [sivu 34.](#page-33-1)

![](_page_35_Picture_11.jpeg)

# **Windows Asenna lisäohjelmat ®**

![](_page_36_Picture_2.jpeg)

# <span id="page-36-0"></span>**1 Reallusion, Inc:n <br>
<b>1 tukeman FaceFilter**<br> **1 Ctudier contemine Studion asentaminen**

FaceFilter Studio on helppokäyttöinen reunattomien valokuvien tulostussovellus. FaceFilter Studion avulla voit myös muokata valokuvien tietoja ja lisätä niihin tehosteita, kuten punasilmäisyyden poiston tai ihonvärin korostuksen.

## **TÄRKEÄÄ**

- **Laitteen on oltava päällä ja kytkettynä tietokoneeseen.**
- **Tietokoneen on oltava yhteydessä Internetiin.**
- **a** Avaa päävalikko uudelleen avaamalla ja sulkemalla CD-ROM-levy tai kaksoisnapsauttamalla **start.exe**-tiedostoa levyn juurihakemistossa.
- **b** CD-ROM-levyn päävalikko tulee näyttöön. Valitse kieli ja napsauta sitten **Muita ohjelmia**.

![](_page_36_Picture_255.jpeg)

c Napsauta **FaceFilter Studio** -painiketta, ja asennus käynnistyy.

![](_page_36_Picture_256.jpeg)

![](_page_36_Picture_13.jpeg)

# **2 FaceFilter Studio Help (Ohje) -toiminnon asentaminen**

Saat ohjeet FaceFilter Studion asentamista varten, kun lataat ja asennat FaceFilter Studio Help (Ohje) ohjelman.

- **a** Käynnistä FaceFilter Studio valitsemalla tietokoneesta **Käynnistä**/**Kaikki ohjelmat**/**Reallusion**/ **FaceFilter Studio**.
- **b** Napsauta **D** -painiketta näytön oikeassa yläreunassa.
- **C** Siirry Reallusionin web-sivuston päivitysosaan napsauttamalla **Check for updates (Tarkista päivitykset)**.

![](_page_36_Picture_257.jpeg)

- d Napsauta **Download (Lataa)** -painiketta ja valitse kansio, johon tallennat tiedoston.
- e Sulje FaceFilter Studio, ennen kuin käynnistät FaceFilter Studio Help (Ohje) asennusohjelman. Kaksoisnapsauta määrittämääsi kansioon ladattua tiedostoa ja noudata näytön asennusohjeita.

## **Vinkki**

*Kun haluat näyttää täydellisen FaceFilter Studio -ohjeen, valitse tietokoneesta Käynnistä*/*Kaikki ohjelmat*/*Reallusion*/ *FaceFilter Studio*/*FaceFilter Studio Help.*

# **Windows Asenna lisäohjelmat ®**

![](_page_37_Picture_1.jpeg)

# **3 Reallusion, Inc:n tukeman BookScan&Whiteboard Suiten asentaminen**

Voit asentaa **BookScan&Whiteboard Suite** ohjelmiston.

**BookScan Enhancer** -ohjelmisto korjaa kirjoista skannatut kuvat automaattisesti. **Whiteboard Enhancer** -ohjelmisto puhdistaa ja korostaa tussitaulukuvien tekstiä ja kuvia (tarvitaan Internetyhteys).

### **TÄRKEÄÄ**

- **Laitteen on oltava päällä ja kytkettynä tietokoneeseen.**
- **Tietokoneen on oltava yhteydessä Internetiin.**
- **a** Avaa päävalikko uudelleen avaamalla ja sulkemalla CD-ROM-levy tai kaksoisnapsauttamalla **start.exe**-tiedostoa levyn juurihakemistossa.
- **b** CD-ROM-levyn päävalikko tulee näyttöön. Valitse kieli ja napsauta sitten **Muita ohjelmia**.

![](_page_37_Figure_10.jpeg)

C Asenna ohielma napsauttamalla **BookScan&Whiteboard Suite** -painiketta.

![](_page_37_Figure_12.jpeg)

# **BRAdmin Light -apuohjelma (Windows®)**

BRAdmin Light on apuohjelma, jonka avulla voidaan suorittaa verkkoon kytkettyjen Brother-laitteiden perusasetukset. Sen avulla voidaan myös etsiä Brother-laitteita verkkoympäristöstä, tarkastella tilaa ja määrittää perusverkkoasetuksia, kuten IP-osoite.

Lisätietoja BRAdmin Light -apuohjelmasta on osoitteessa [http://solutions.brother.com/.](http://solutions.brother.com/)

# **Vinkki**

*Jos tulostuksen hallintaan kaivataan kehittyneempiä työkaluja, kannattaa käyttää Brother BRAdmin Professional -määritysapuohjelman uusinta versiota, jonka voi ladata osoitteesta [http://solutions.brother.com/.](http://solutions.brother.com/)*

## **BRAdmin Light määritysapuohjelman asentaminen**

**a** Napsauta Lisäasetukset ja sitten **Verkon apuohjelmat**.

![](_page_38_Picture_8.jpeg)

![](_page_38_Picture_9.jpeg)

b Napsauta **BRAdmin Light** ja noudata näytön ohjeita.

![](_page_38_Picture_167.jpeg)

## **IP-osoitteen, aliverkon peitteen ja yhdyskäytävän määrittäminen BRAdmin Light -apuohjelman avulla**

## **Vinkki**

*Jos verkossa on DHCP/BOOTP/RARP-palvelin, seuraava toimenpide voidaan ohittaa. Laite hakee oman IP-osoitteensa automaattisesti.*

**a Käynnistä BRAdmin Light. Apuohjelma etsii** uusia laitteita automaattisesti.

![](_page_38_Picture_168.jpeg)

## **b** Kaksoisnapsauta uutta laitetta.

![](_page_38_Picture_18.jpeg)

c Valitse **Boot Method** -kohdassa **STATIC**. Syötä **IP-osoite**, **Aliverkon peite** ja **Yhdyskäytävä**. Napsauta sitten **OK**.

![](_page_38_Picture_169.jpeg)

**d** Osoitetiedot tallennetaan laitteeseen.

# **BRAdmin Light -apuohjelma (Mac OS® X)**

BRAdmin Light -apuohjelman avulla voidaan määrittää verkkoon kytkettyjen Brother-laitteiden asetukset Ohjelma myös etsii Brother-laitteita verkosta sekä tarkastelee perusverkkoasetusten tilaa ja määrittää verkkoasetuksia,

kuten IP-osoitteen tietokoneessa, jossa on Mac OS® X 10.2.4 -käyttöjärjestelmä tai uudempi. BRAdmin Light ohjelmisto asennetaan automaattisesti tulostinohjaimen asennuksen yhteydessä. Jos tulostinohjain on jo asennettu, BRAdmin Light -apuohjelmaa ei tarvitse asentaa uudelleen. Lisätietoja BRAdmin Light -apuohjelmasta on osoitteessa <http://solutions.brother.com/>.

## **IP-osoitteen, aliverkon peitteen ja yhdyskäytävän määrittäminen BRAdmin Light -apuohjelman avulla**

![](_page_39_Picture_5.jpeg)

c Kaksoisosoita **BRAdmin Light.jar** -tiedostoa ja käynnistä ohjelmisto. BRAdmin Light etsii sitten uudet laitteet automaattisesti.

![](_page_39_Picture_158.jpeg)

**d** Kaksoisosoita uutta laitetta.

![](_page_39_Picture_9.jpeg)

e Valitse **Boot Method** -kohdassa **STATIC**. Syötä **IP-osoite**, **Aliverkon peite** ja **Yhdyskäytävä**. Osoita sitten **OK**.

![](_page_39_Picture_159.jpeg)

**f** Osoitetiedot tallennetaan laitteeseen.

# <span id="page-40-1"></span>**Verkkoasetusten palauttaminen tehdasasetuksiin**

Jos haluat palauttaa kaikki sisäisen tulostus- ja skannauspalvelimen verkkoasetukset tehtaalla säädettyihin oletusasetuksiin, noudata seuraavia ohjeita.

- a Varmista, ettei laite suorita parhaillaan jotain tehtävää. Irrota sen jälkeen laitteesta kaikki kaapelit (sähköjohtoa lukuun ottamatta).
- b Paina **Menu**. **C** Paina  $\triangle$  tai  $\triangledown$  ja valitse Verkko. Paina **OK**.
- **d** Paina ▲ tai **v** ja valitse Tehdasasetuks. Paina **OK**.
- **e** Paina **H** ja valitse Kyllä.
- **f** Paina  $\overline{H}$  ja valitse Kyllä.
- **g** Laite käynnistyy uudelleen. Kun se on käyttövalmis, kytke kaapelit takaisin paikoilleen.

# <span id="page-40-0"></span>**Langattomien asetusten tekstin syöttö**

Valitse merkki seuraavasta luettelosta painamalla  $\blacktriangle$  tai  $\blacktriangledown$  toistuvasti: abcdefghijklmnopqrstuvwxyzABCDEFGHIJKLMNOPQRSTUVWXYZ0123456789 (välilyönti)!"#\$%&'() +,-./:;<=>?@[\]^\_`{|}˜ Siirrä kohdistinta painamalla **d** tai **c** toistuvasti.

# **Vinkki**

### *Virheiden korjaaminen*

*Jos syötit väärän kirjaimen ja haluat muuttaa sen, aseta kohdistin väärän kirjaimen alle painamalla* **d** tai **c***. Vaihda se oikeaan kirjaimeen käyttämällä näppäimiä* a *ja* b*. Siirrä sitten kohdistin takaisin tekstin loppuun painamalla* **c** *toistuvasti.*

# **Tarvikkeet**

# **Vaihdettavat tarvikkeet**

Nestekidenäyttöön tulee virheviesti, kun on aika vaihtaa värikasetit. Katso lisätietoja laitteen värikaseteista osoitteesta<http://www.brother.com/original/>tai ota yhteys Brother-jälleenmyyjään.

## **Värikasetti**

![](_page_41_Picture_165.jpeg)

### **Mikä Innobella™ on?**

Innobella™ on alkuperäisten Brother-tarvikkeiden tuotemerkki. Nimi "Innobella™" tulee sanoista "Innovation" (innovaatio) ja "Bella" (kaunis italiaksi). Se edustaa innovatiivista teknologiaa, joka tuottaa kauniita ja kestäviä tulosteita.

![](_page_41_Picture_7.jpeg)

### **Tavaramerkit**

Brother-logo on Brother Industries, Ltd:n rekisteröity tavaramerkki.

Brother on Brother Industries, Ltd:n rekisteröity tavaramerkki.

Multi-Function Link on Brother International Corporationin rekisteröity tavaramerkki.

Windows Vista on Microsoft Corporationin rekisteröity tavaramerkki tai tavaramerkki Yhdysvalloissa ja muissa maissa.

Microsoft, Windows ja Windows Server ovat Microsoft Corporationin rekisteröityjä tavaramerkkejä Yhdysvalloissa ja/tai muissa maissa. Macintosh ja TrueType ovat Apple Inc:n rekisteröityjä tavaramerkkejä.

Nuance, Nuance-logo, PaperPort ja ScanSoft ovat Nuance Communications, Inc:n tai sen tytäryhtiöiden tavaramerkkejä tai rekisteröityjä tavaramerkkejä Yhdysvalloissa ja/tai muissa maissa.

Presto! PageManager on NewSoft Technology Corporationin rekisteröity tavaramerkki.

PictBridge on tavaramerkki.

FaceFilter Studio Reallusion, Inc:n tavaramerkki.

BROADCOM, SecureEasySetup ja SecureEasySetup-logo ovat Broadcom Corporationin tavaramerkkejä tai rekisteröityjä tavaramerkkejä Yhdysvalloissa ja/tai muissa maissa.

AOSS on Buffalo Inc:n tavaramerkki.

Wi-Fi, WPA ja WPA2 ovat Wi-Fi Alliancen rekisteröityjä tavaramerkkejä ja Wi-Fi Protected Setup on Wi-Fi Alliancen tavaramerkki. Jokaisella yhtiöllä, jonka ohjelmiston nimi on mainittu tässä käyttöoppaassa, on erityinen ohjelmiston käyttöoikeussopimus.

### **Kaikki muut tässä käyttöoppaassa mainitut tuotemerkit ja tuotenimet ovat omistajiensa tavaramerkkejä tai rekisteröityjä tavaramerkkejä.**

### **Laadinta ja julkaisu**

Tämä käyttöopas on laadittu ja julkaistu Brother Industries, Ltd:n valvonnassa, ja se sisältää tuotteen uusimman kuvauksen ja tekniset tiedot. Tämän käyttöohjeen sisältöä ja tuotteen teknisiä tietoja voidaan muuttaa ilman erillistä ilmoitusta.

Brother pidättää oikeuden muuttaa tässä mainittuja teknisiä tietoja ja aineistoa siitä ilmoittamatta, eikä vastaa mistään vahingoista (mukaan lukien välilliset vahingot), jotka aiheutuvat luottamuksesta esitettyyn aineistoon, mukaan lukien painovirheet tai muut julkaisuun liittyvät virheet, kuitenkaan niihin rajoittumatta.

### **Tekijänoikeudet ja lisenssit**

©2008 Brother Industries, Ltd.

Tämä tuote sisältää seuraavien yritysten kehittämiä ohjelmistoja:

©1983-1998 PACIFIC SOFTWORKS, INC.

Tämä tuote sisältää KASAGO TCP/IP -ohjelmiston, jonka on kehittänyt ELMIC WESCOM, Inc.

©2008 Devicescape Software, Inc.

![](_page_41_Picture_31.jpeg)